# フル HD 7 型 業務用マルチメディアディスプレイ LCD7621/LCD7621MT/LCD7621S

取扱説明書

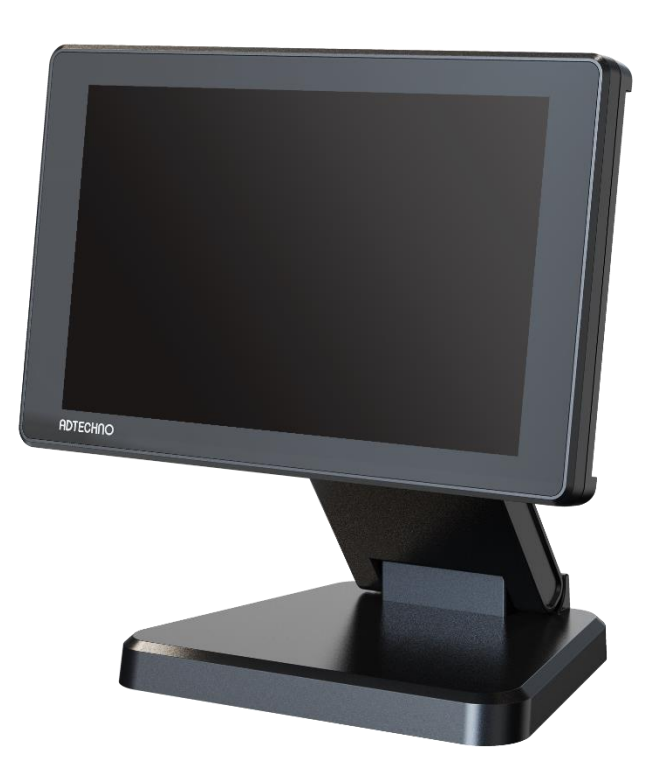

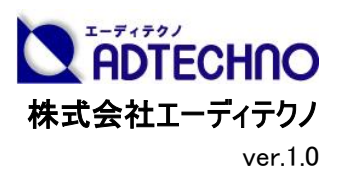

# 安全にお使いいただく為に

この度は、LCD7621/LCD7621MT/LCD7621S をお買い上げ頂き、誠にありがとうございます。 この取扱説明書は、本製品の使い方と使用上の注意事項について記載しています。

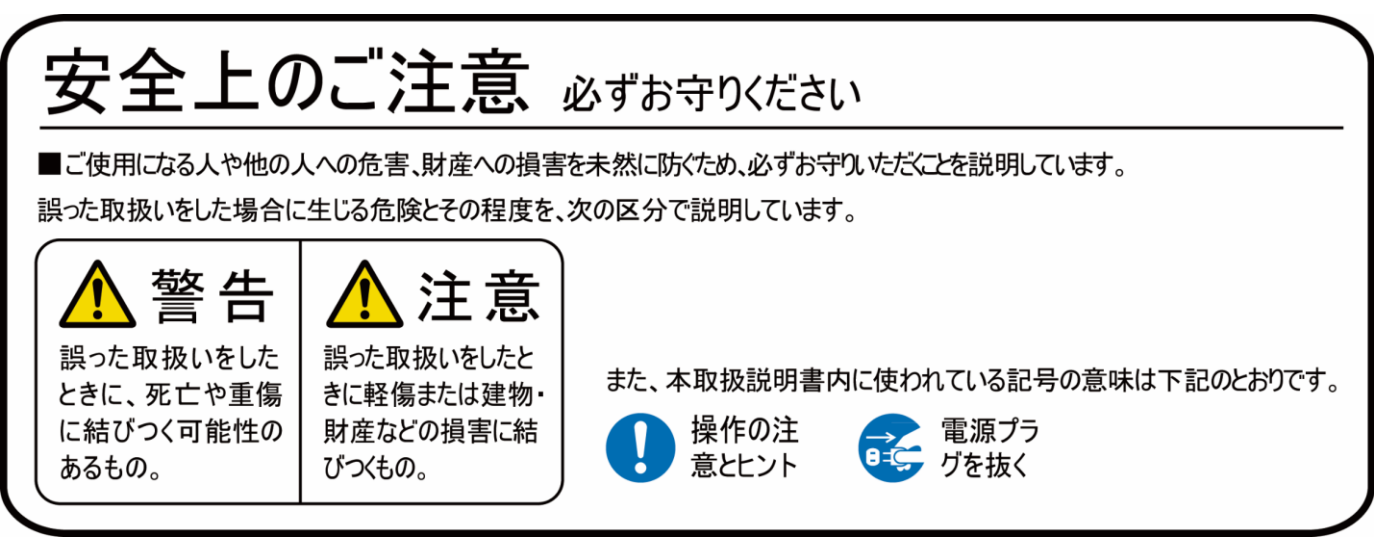

本製品をご利用になる前に必ず本書をお読みになり、内容をご確認のうえでご利用ください。

# 警告

- 本取扱説明書で記載されている以外の使い方をしないでください。本取扱説明書の指示に 従わずに起きた、いかなる事故・損害に対して、弊社は一切責任を負いません。
- 機器内部に燃えやすいものや、金属などを入れないでください。また、水などをかけないでくだ さい。

感電や火災の恐れがあります。上記の状態になった場合はすぐにご使用を中止し、販売店ま たは弊社カスタマーサービスにご連絡ください。

- 本製品および、使用するケーブル類を他の高温部(暖房機器など)に近づけないでください。 変形したり、保護部が溶けたりし、感電や火災の恐れがあります。
- 本製品の分解、改造は絶対に行わないでください。機器の故障や感電、火災などの恐れが あります。使用中に本体から煙が出たり、異臭・異音等が発生したりする場合は、すぐに使用 を中止して AC アダプターおよびご使用のすべてのケーブルを抜き、販売店または弊社までご連 絡ください。
- AC アダプターを抜き挿しする場合は、必ず本体またはプラグを持って抜いてください。ケーブル を引っ張って抜いたりすると、ケーブルの断線、動作不具合、感電や火災の恐れがあります。
- 濡れた手で、本製品およびケーブル類を触らないでください。感雷や故障の恐れがあります。
- お手入れの際は、接続しているケーブルをすべて抜いてから行ってください。また、化学雑巾、 ベンジンやシンナーなどの有機溶剤は使用しないでください。水洗いは絶対に行わないでくださ い。変色や変形、故障の原因になります。

汚れがひどい時は、薄めた中性洗剤を柔らかい布に付けてよく絞ってからふき、その後乾いた 布で水分を拭き取ってください。

- 本製品は安定した場所に設置してご使用ください。不安定な場所から落としたり、ぶつけたり するなどの衝撃を与えないでください。故障や破損の原因となります。
- **長時間ご使用にならない場合は、安全のため AC アダプター、ケーブル類を全て抜いて保管し** てください。火災や故障の恐れがあります。
- 本製品は直射日光にあたる場所や、冷暖房機器の近く、温度の高い所(結露しているとこ ろ)、ほこりや油、薬品、水などがかかる場所には設置しないでください。

# 注意

- 本製品を密閉された場所、屋外での使用や、長時間の連続使用は避けてください。
- 付属の AC アダプターは専用品です。他の製品にはご使用になれません。
- 本製品を譲渡された場合、または中古品に関してのサポートは致しかねます。
- 本製品のコイン型電池は試供品ですので、保証の対象外です。
- 本製品のケーブル類は試供品ですので、保証の対象外です。
- 本製品のケーブル固定クランプは試供品ですので、保証の対象外です。
- 外部的な要因(破損や水没、漏電、過電流など)や、天災などによる故障破損は、サポー ト対象外です。
- 本製品を廃棄するときは、地方自治体の条例に従ってください。内容については、各地方自 治体へお問い合わせください。

### 液晶モニターについて

- 経年使用による輝度変化を抑え、安定した輝度を保つためには、輝度を下げて使用される ことをおすすめします。
- 液晶パネルは非常に精密度の高い技術で作られていますが、画面の一部に画素欠けや常 時点灯するドットがある場合があります。これは不良や機器の故障ではありませんので、予め ご了承ください。また、本製品の有効ドット数の割合は 99.99%以上です。
- 液晶パネル面やパネルの外枠は強く押さないで下さい。強く押すと干渉縞が発生するなど表 示異常を起こすことがありますので、取扱いにご注意ください。
- 本製品を冷え切った状態のまま室内に持ち込んだり、急に室温を上げたりすると、製品の表 面や内部に結露が生じることがあります。

結露が生じた場合は、結露がなくなるまで製品の電源を入れずにお待ちください。そのまま使 用すると故障の原因となることがあります。

# 目次

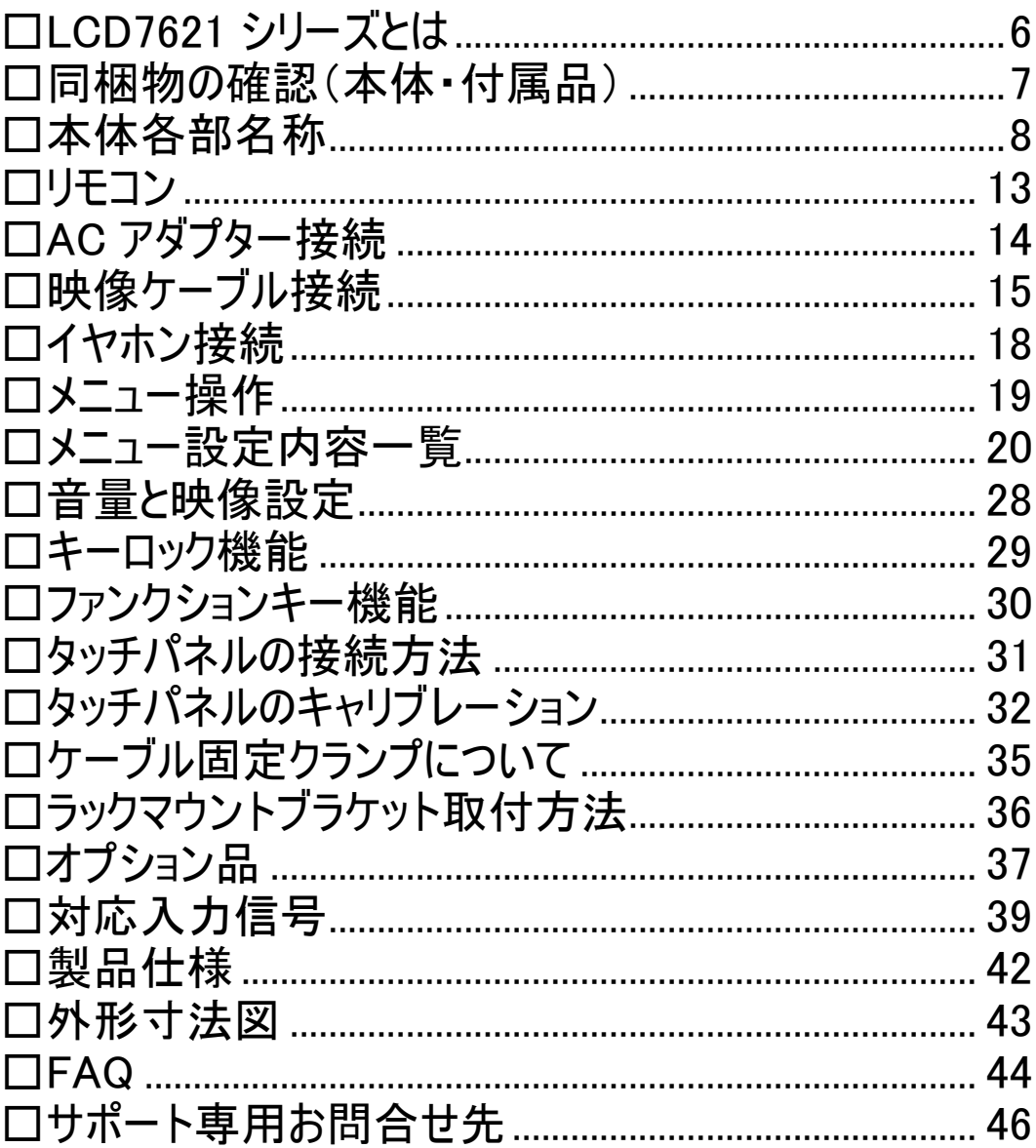

### <span id="page-5-0"></span>□LCD7621 シリーズとは

 LCD7621 シリーズはフル HD 以上の解像度(WUXGA 1920x1200)で 7 型ワイド(16:10)液晶 パネルを採用した業務用マルチメディアディスプレイです。接続端子には HDMI、VGA、ビデオ (RCA)、音声(赤・白 RCA)入力端子を搭載します。

SDI 搭載モデル[型番:LCD7621S]では SMPTE 424M/SMPTE 425M/SMPTE 292M/SMPTE 259M のインターフェース規格に準拠した 3G/HD/SD-SDI 入出力端子を搭載し ております。3G-SDI 信号は Level A と B の異なるマッピング方式に対応するほか、入力された SDI をパススルーする SDI 出力端子も搭載されているので、モニター同士でのデイジーチェーンも 可能です。

タッチパネルモデル[型番:LCD7621MT]では静電容量式マルチタッチパネルを採用。 Windows11 で標準サポートされている 10 点マルチタッチ操作が可能で軽いタッチ操作で動作し 快適にご使用になれます。

#### 主な特長

- 最大 4K@30 入力対応
- 7型 WUXGA(1920x1200)液晶パネル採用
- 前面ガラスに高硬度(6H)ガラス採用
- HDMI / VGA / ビデオ / 音声 入力端子搭載
- 3G-SDI 入出力端子搭載(Level A/B 対応) ※LCD7621S のみ
- 静電容量方式タッチパネル/10 点マルチタッチ対応※LCD7621MTのみ
- 表示アスペクト比・反転表示機能
- VESA 75 x 75mm 対応
- 抜け防止用ケーブルクランプ標準付属
- EIA 規格 19 インチラックへのマウントに対応(オプション)
- 安心の 3 年保証

## <span id="page-6-0"></span>□同梱物の確認(本体・付属品)

## ※同梱物は必ずご確認ください。

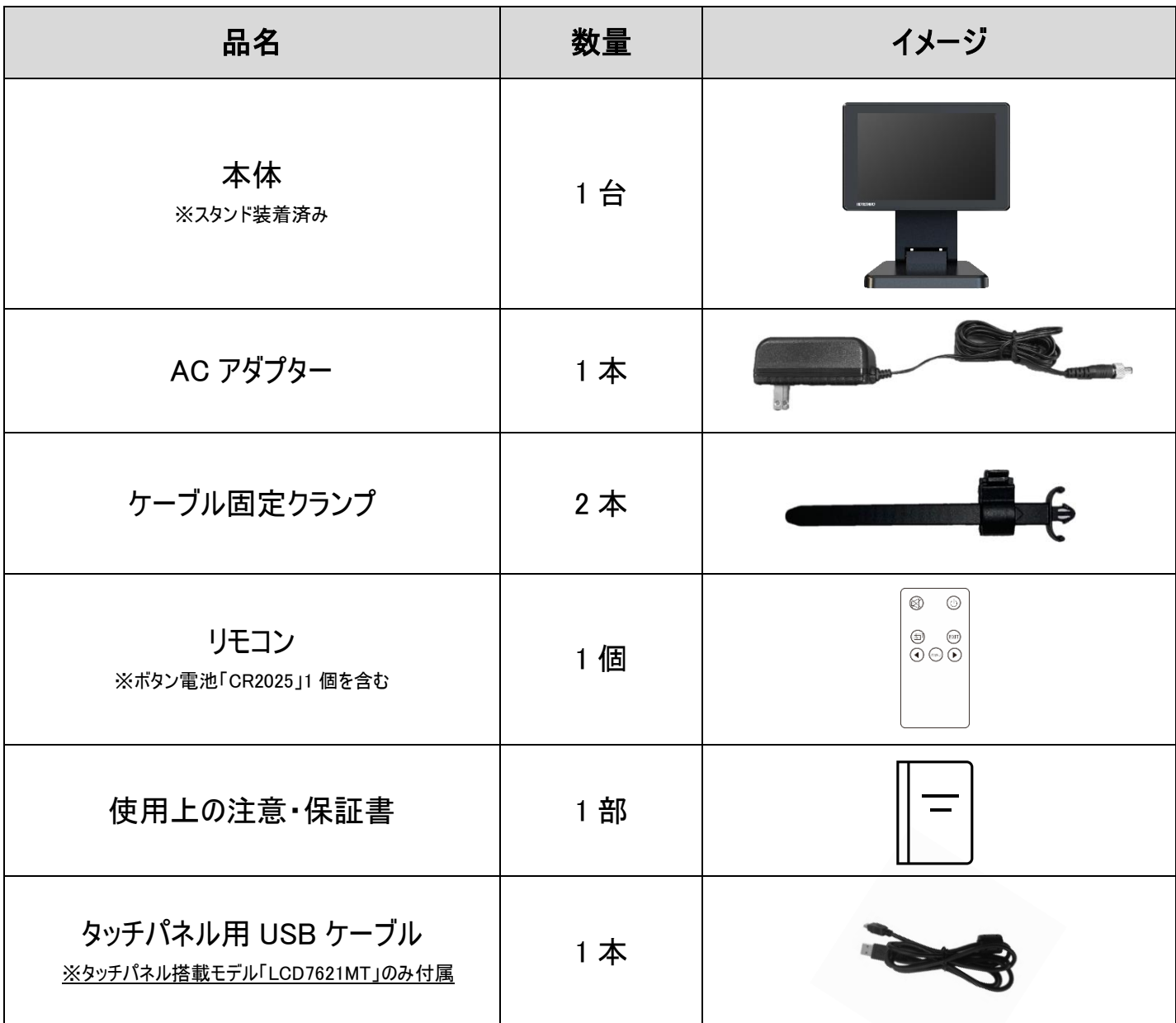

# <span id="page-7-0"></span>□本体各部名称

## 【前面】

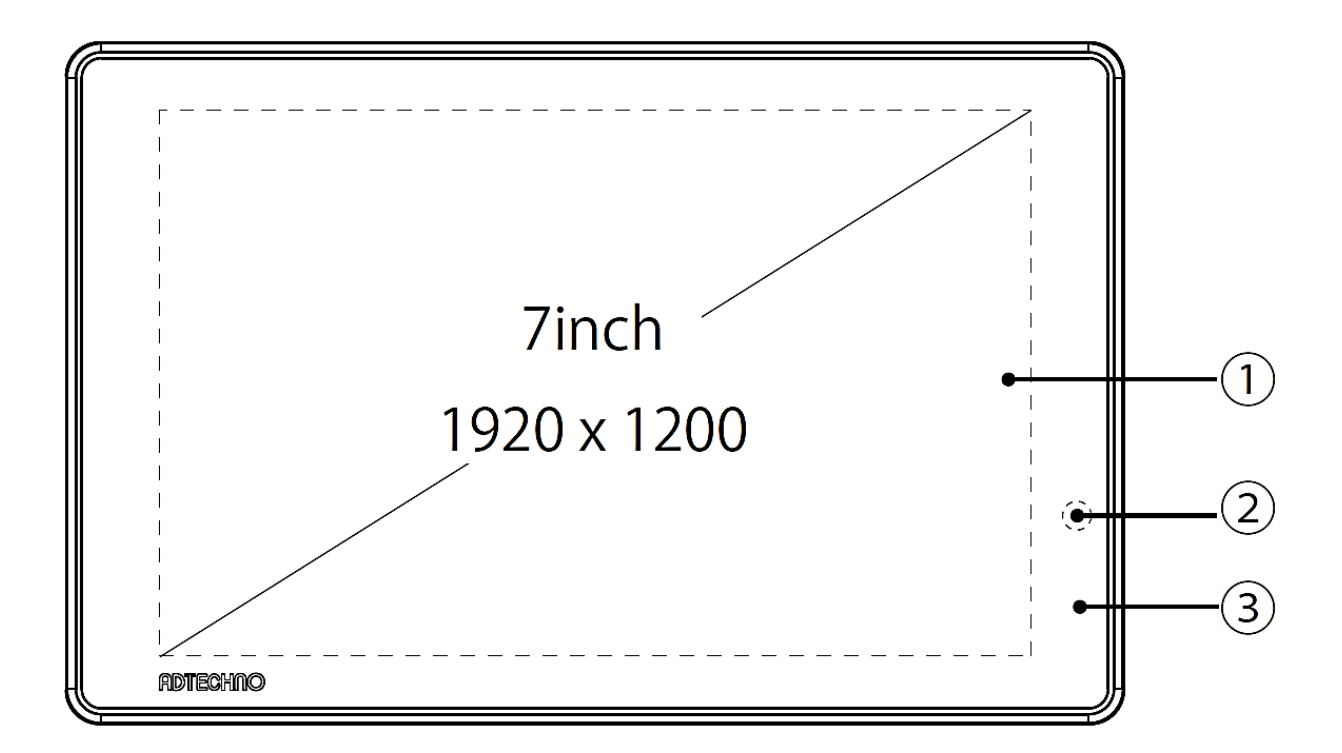

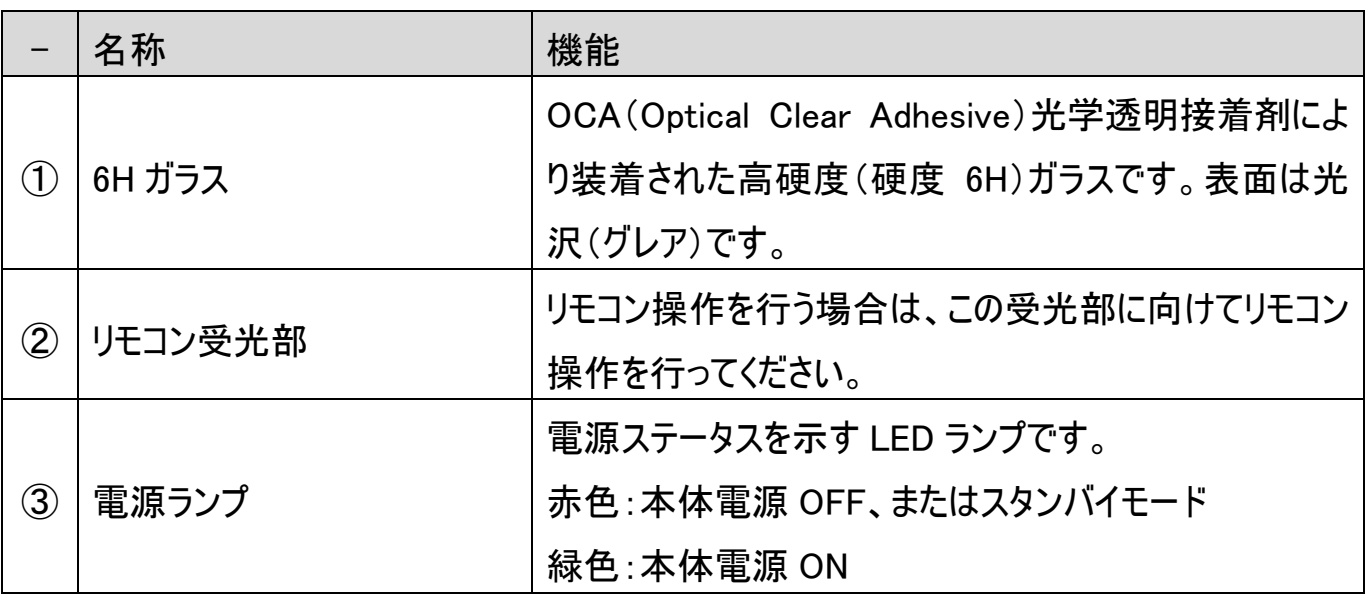

## 【背面】

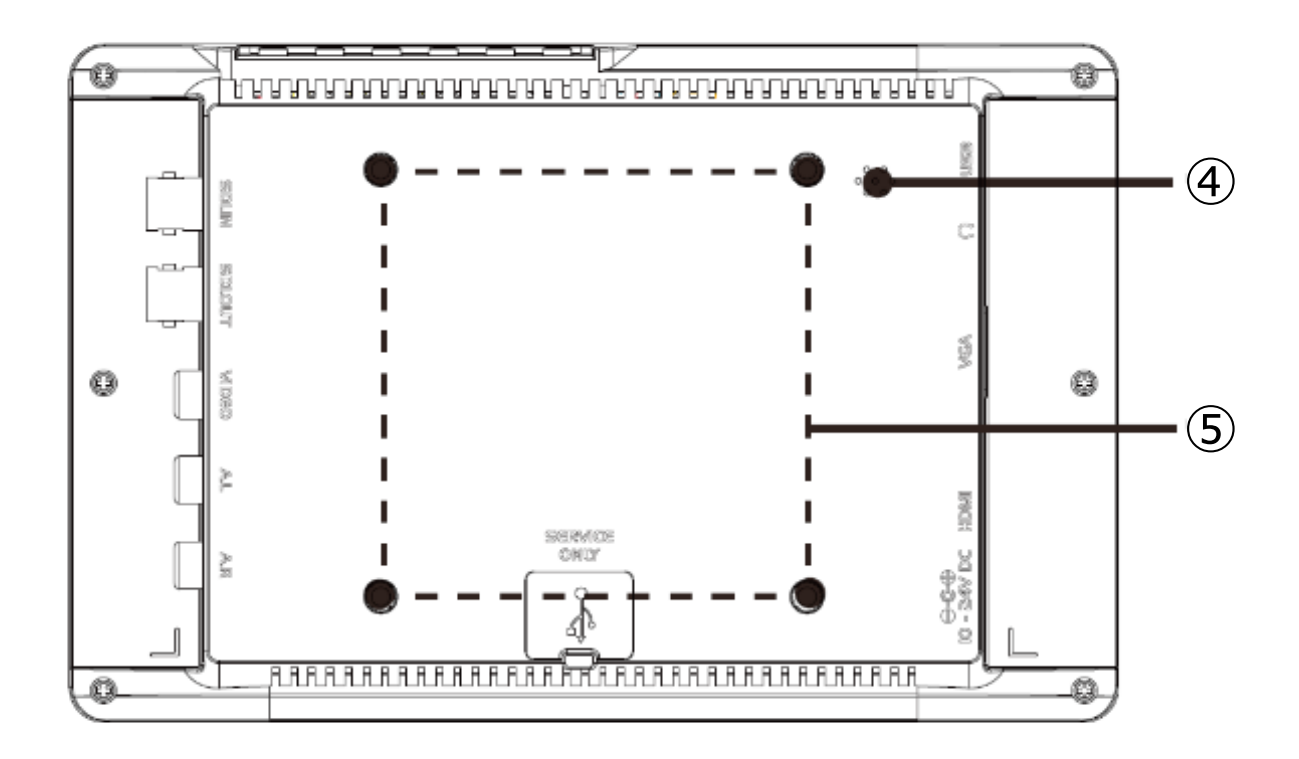

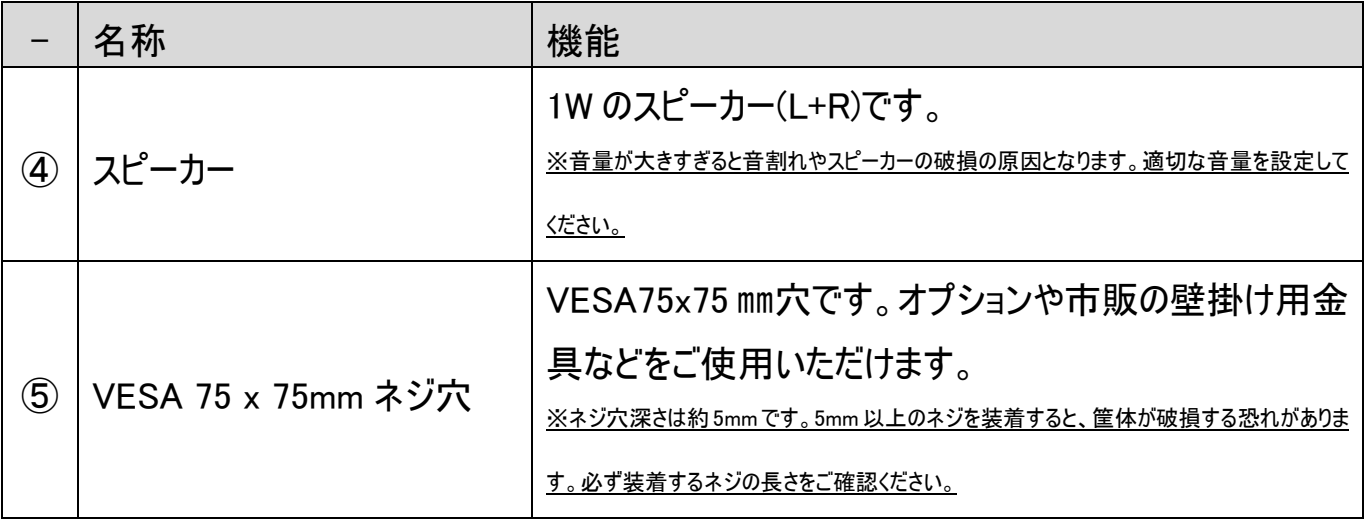

## 【接続端子】

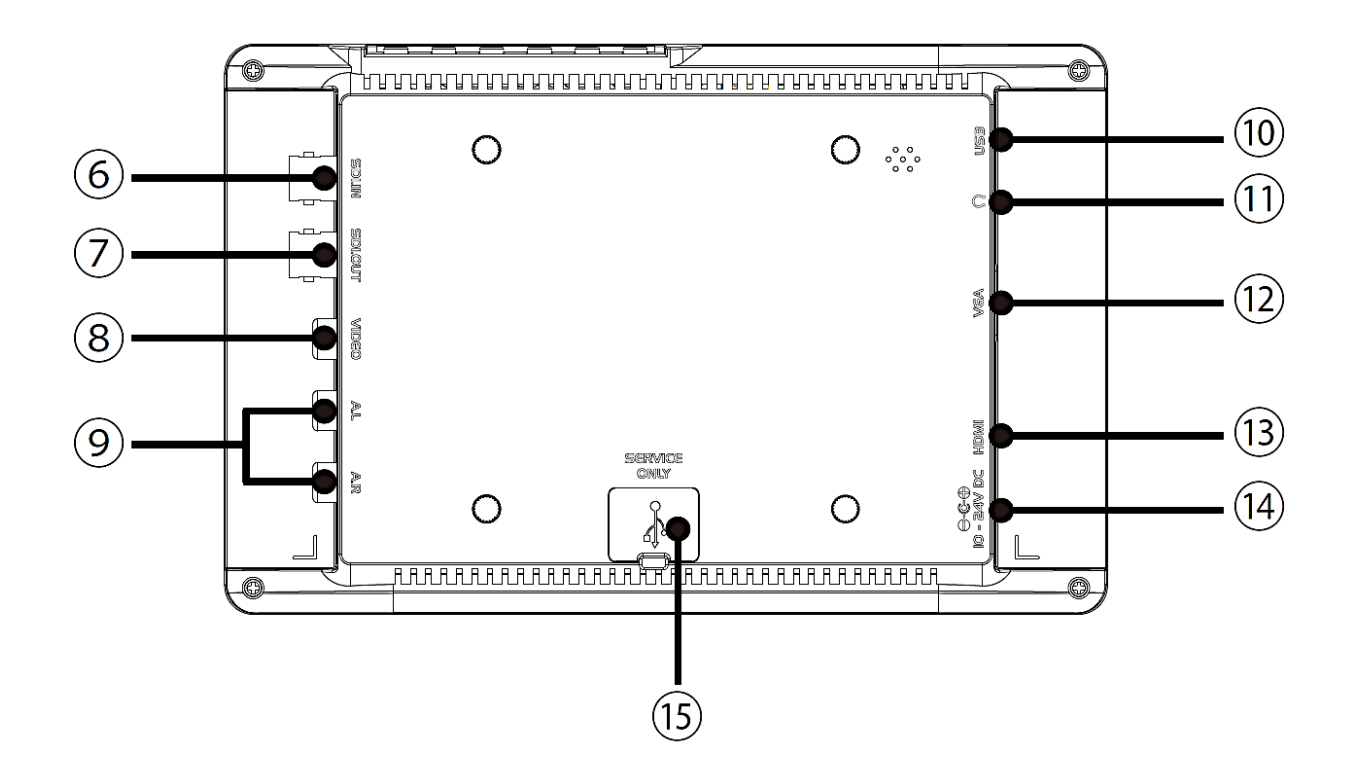

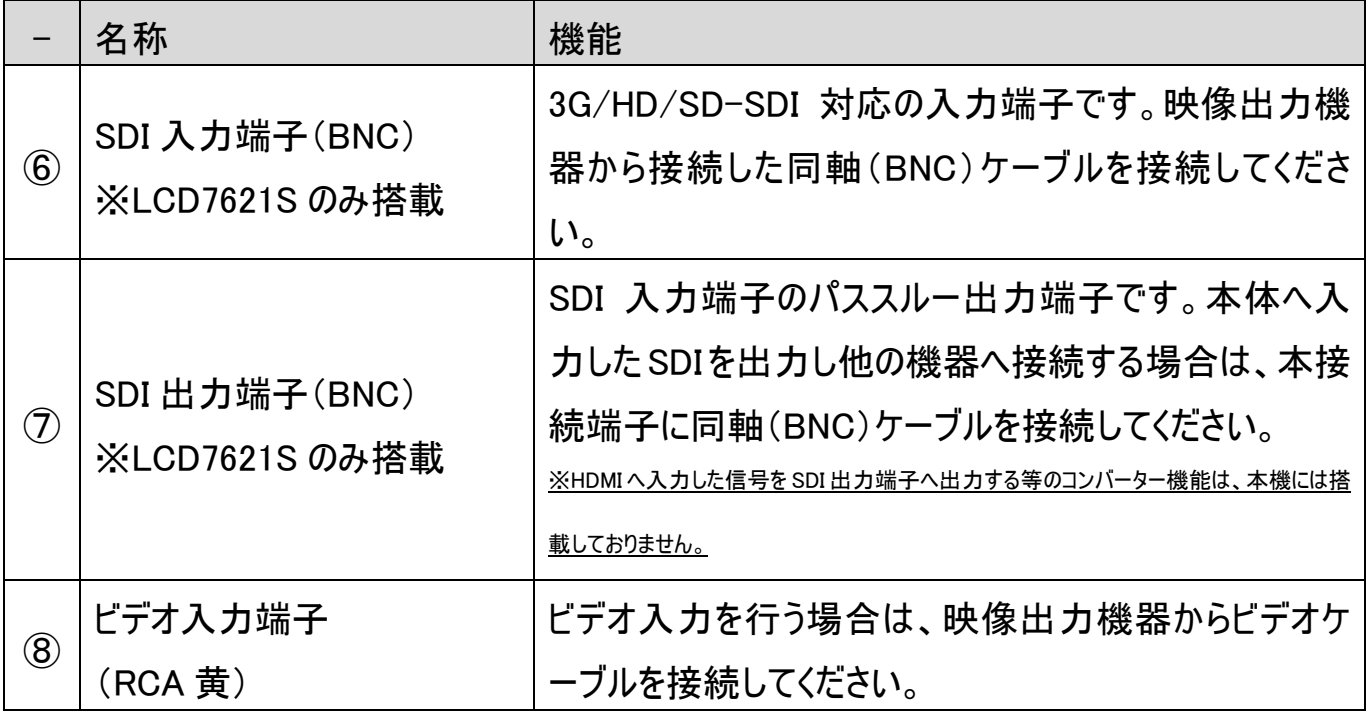

# 【接続端子】-続き-

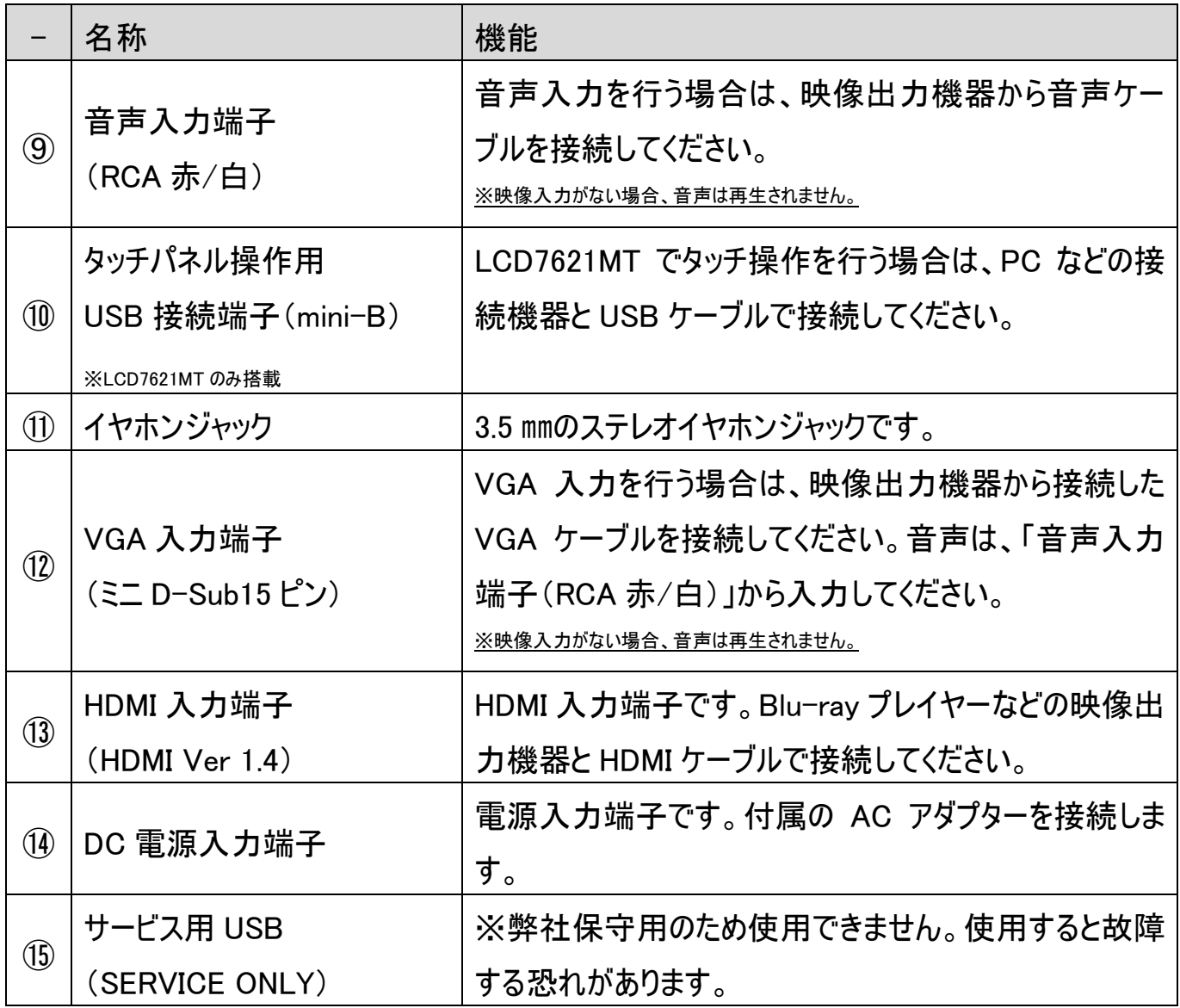

【操作ボタン】

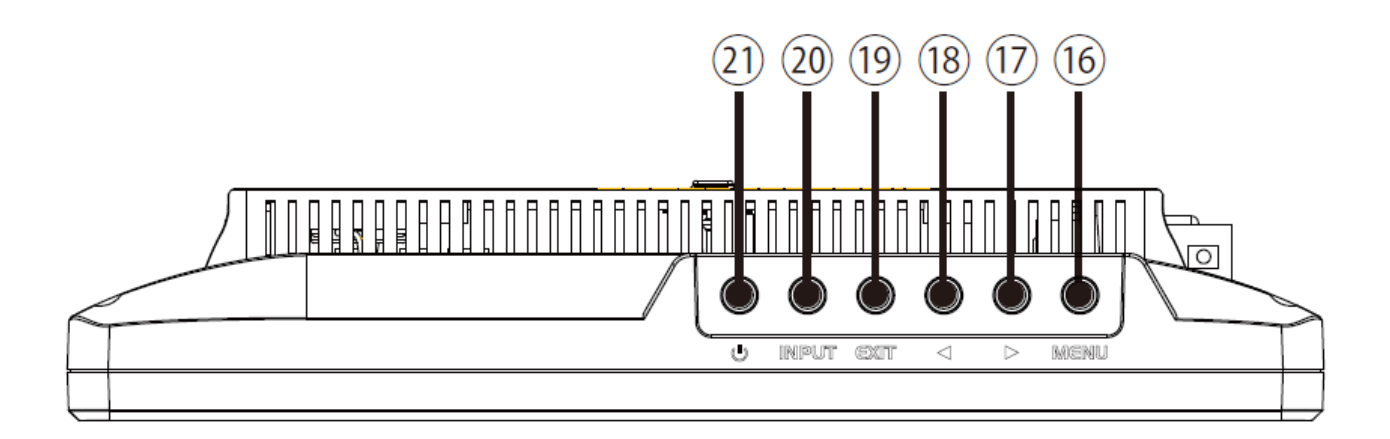

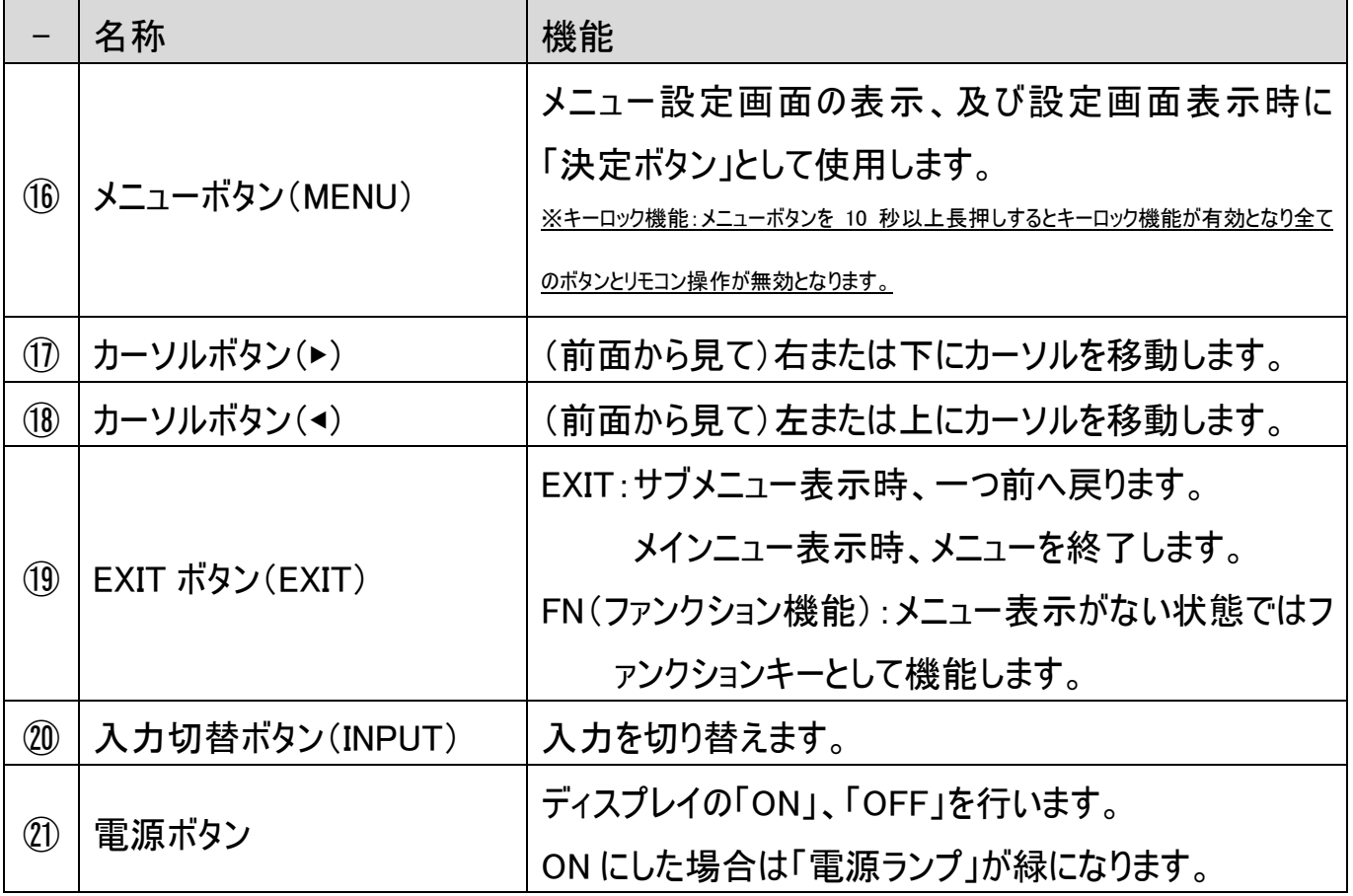

# <span id="page-12-0"></span>□リモコン

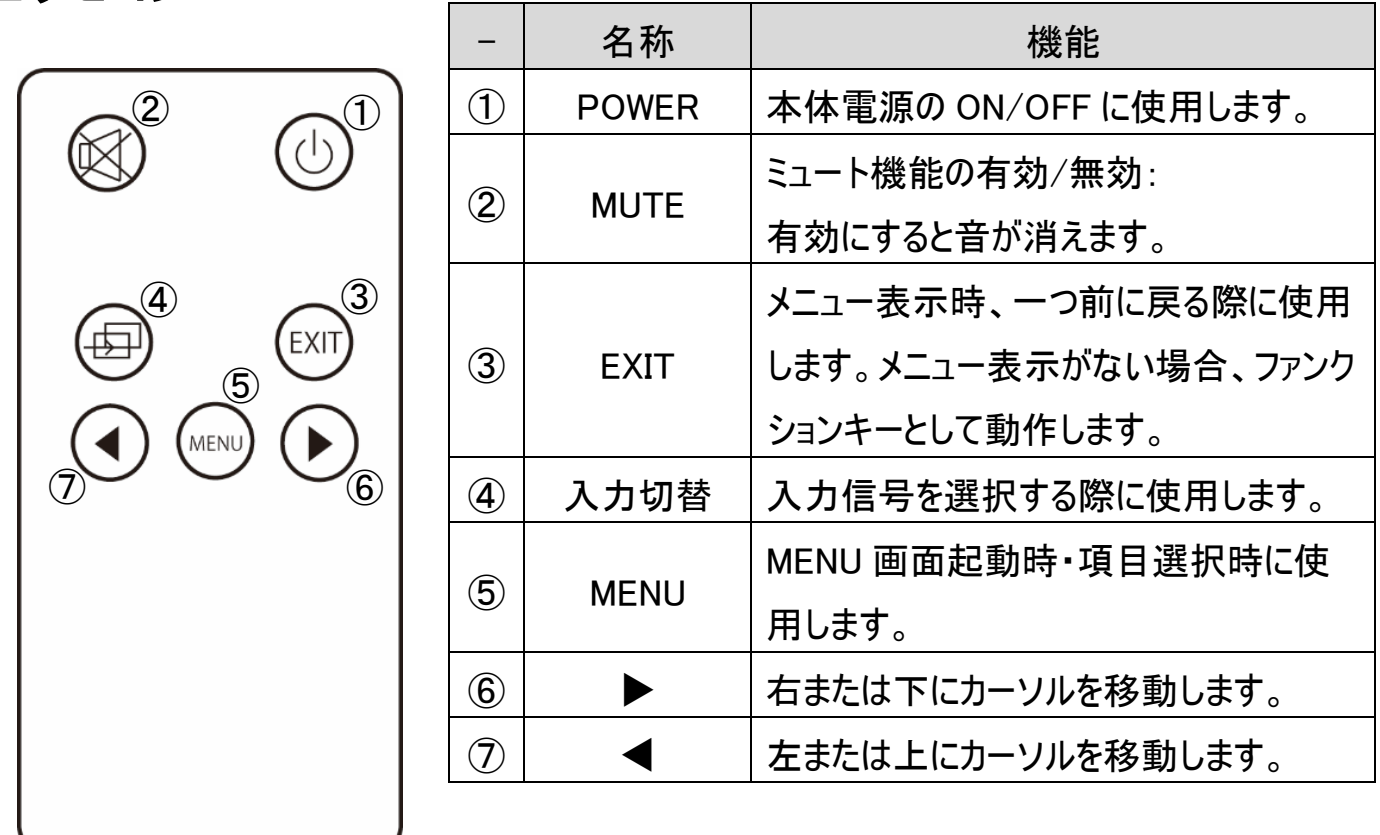

※音声入力がない場合、ミュート機能を有効にすることはできますが、無効に戻すことはでき ません。無効にしたい場合は、音声を入力した状態で再度 MUTE ボタンを操作してくださ  $\mathsf{L}_{\lambda}$ 

※コイン型電池『CR2025』をリモコンに入れてお使いください。電池切れになった場合は直ち に新しい電池に交換してください。

操作の注意とヒント キーロック機能 メニューボタンを10秒以上長押しするとキーロック状態に なります。キーロック状態中は全てのボタンとリモコン操作 が無効になります。再度メニューボタンを10秒以上長押 しするとキーロック状態を解除できます。 ※リモコンのメニューボタンを長押ししてもキーロック機能 は動作しません。

## <span id="page-13-0"></span>□AC アダプター接続

#### 電源接続手順

起動

1. 本機と接続するすべての機器の電源がオフになっていることを確認してください。

2. 全ての機器との接続完了後、各機器の電源をオンにしてください。

#### 本機の電源を接続する

1. 本機の電源入力端子に付属 AC アダプターを接続してください。端子は奥までしっかり差してく ださい。

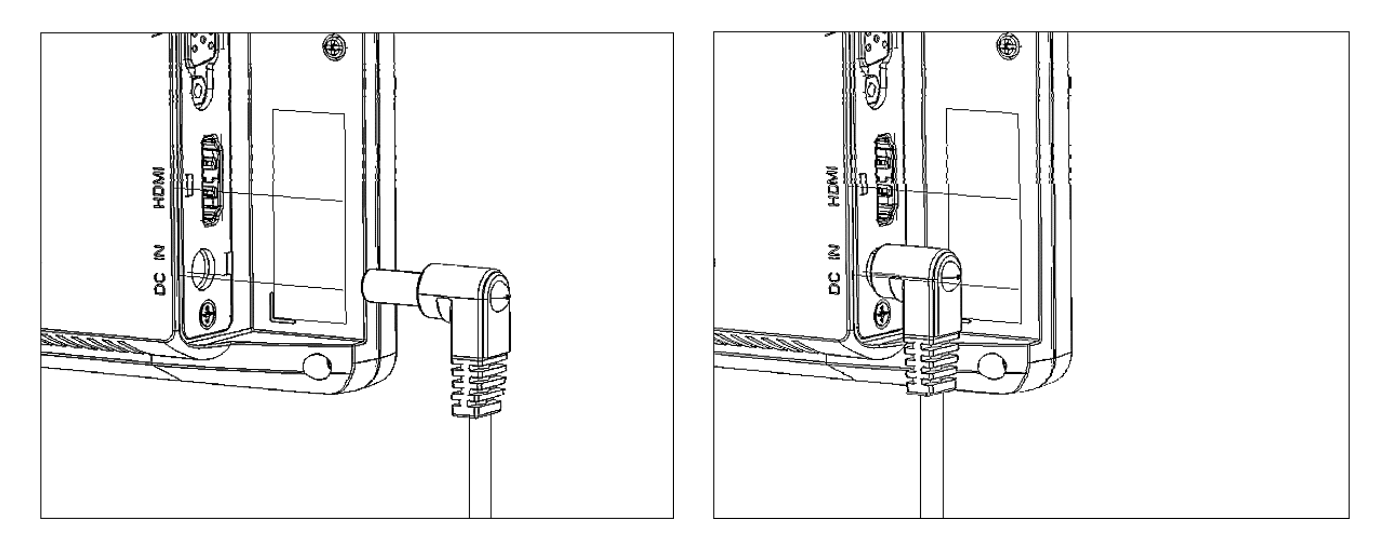

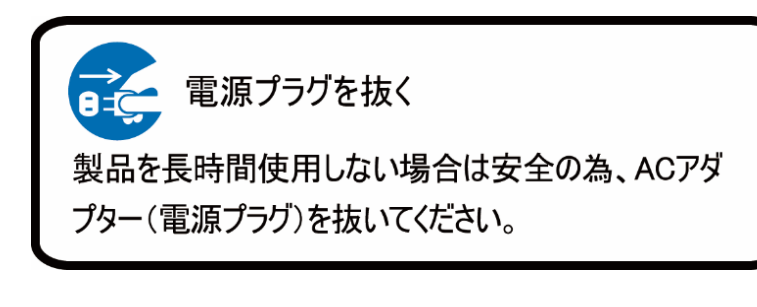

## <span id="page-14-0"></span>□映像ケーブル接続

#### 各映像ケーブル接続手順

映像出力機器からの接続信号に合わせ付属または市販の映像ケーブルを各接続端子に接続 してください。

【SDI 接続】

市販の BNC(同軸)ケーブルを入力端子に接続し、コネクタを回して固定してください。入力した SDI 信号をパススルーで出力するには BNC(同軸)ケーブルを SDI 出力(SDI OUT)に接続してく ださい。

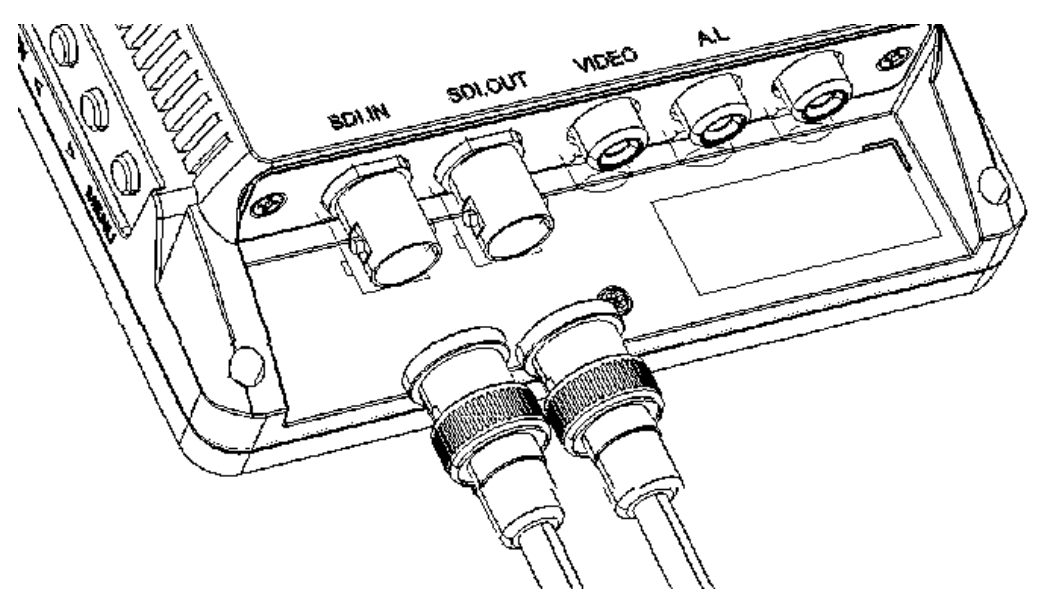

※SDI 入出力は、【型番:LCD7621S】のみに搭載しています。その他の機種に本コネクタは搭載 しておりません。

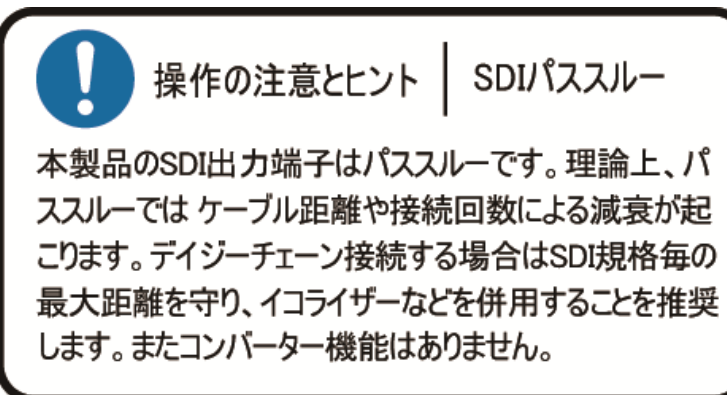

### 【HDMI 接続】

USB EAR. **MOM** pc N **ATTES DELLE**  $\widehat{\bullet}$ 

市販の HDMI ケーブルを HDMI 入力端子に接続してください。

### 【VGA 接続】

市販の VGA ケーブルを矢印の方向に接続しネジを締めて固定してください。VGA の音声接続は 赤・白(RCA)をそれぞれ音声入力(赤・白)へ接続してください。

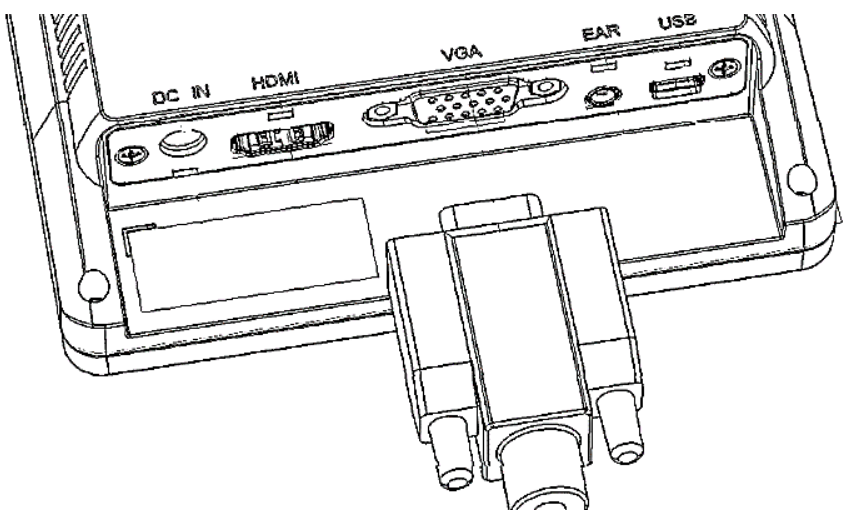

### 【ビデオ接続】

付属のビデオケーブル(RCA)ケーブルの黄色の端子を接続してください。ビデオの音声接続はそ れぞれ音声入力(RCA 赤/白)へ接続してください。

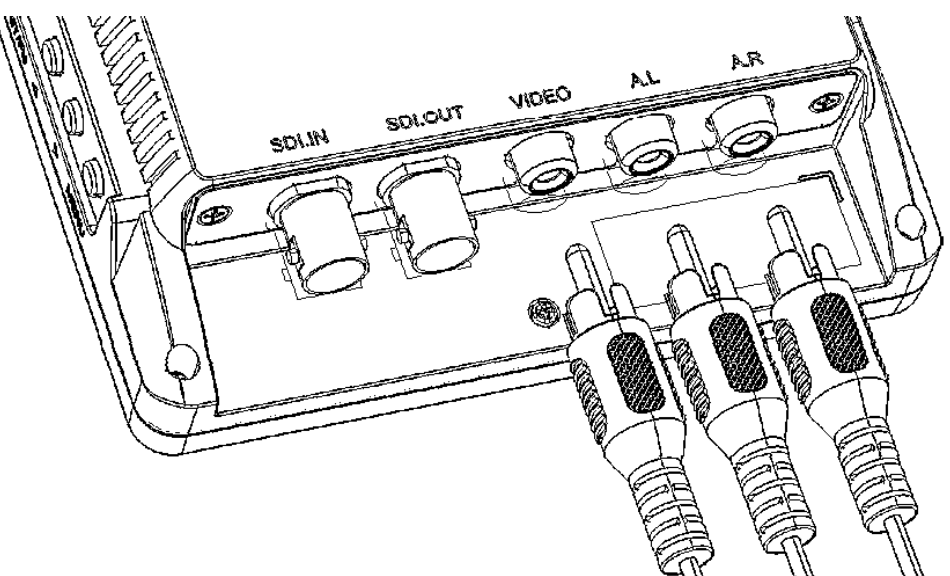

各映像ケーブルの接続角度を変えケーブルの取り回しを変更したい場合は、オプションのL[型コネ](#page-36-0) [クタを](#page-36-0)ご利用ください。

#### 入力切替手順

全ての機器との接続完了後、モニター本体の入力切替ボタンを押して、入力切替を行ってくださ い。

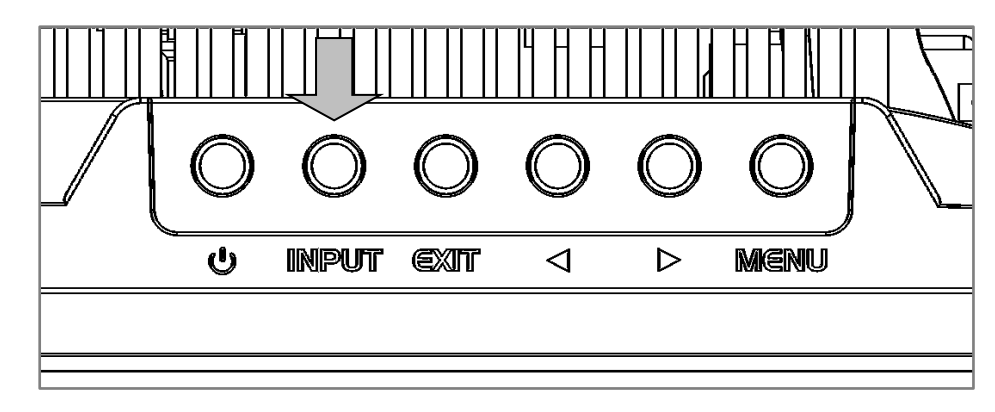

#### <span id="page-17-0"></span>□イヤホン接続

市販のイヤホンやヘッドホンを本機に接続して、ステレオで音声を聴くことができます。

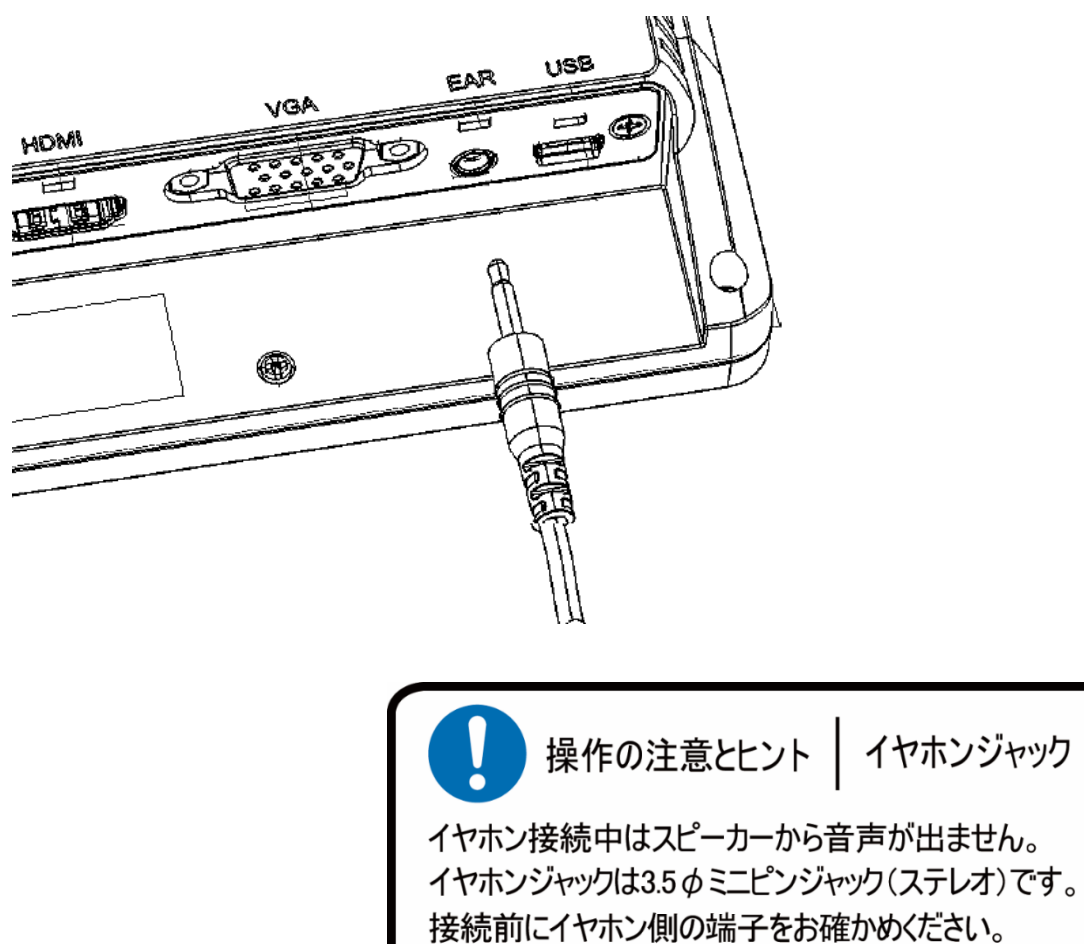

## <span id="page-18-0"></span>□メニュー操作

本機の設定内容はメニュー設定から変更できます。

以下手順にて操作を行ってください。

① 本体またはリモコンのメニューボタンを押してメインメニューを表示してください。

② カーソルボタン【◀】または【▶】で移動します。

③ 設定したい項目にカーソルを合わせ、メニューボタンを押すことで決定・選択されます。

④ 一つ前に戻る場合は EXIT ボタンを押してください。

メニューを閉じるには、メインメニューまで戻り、EXIT ボタンを押してください。

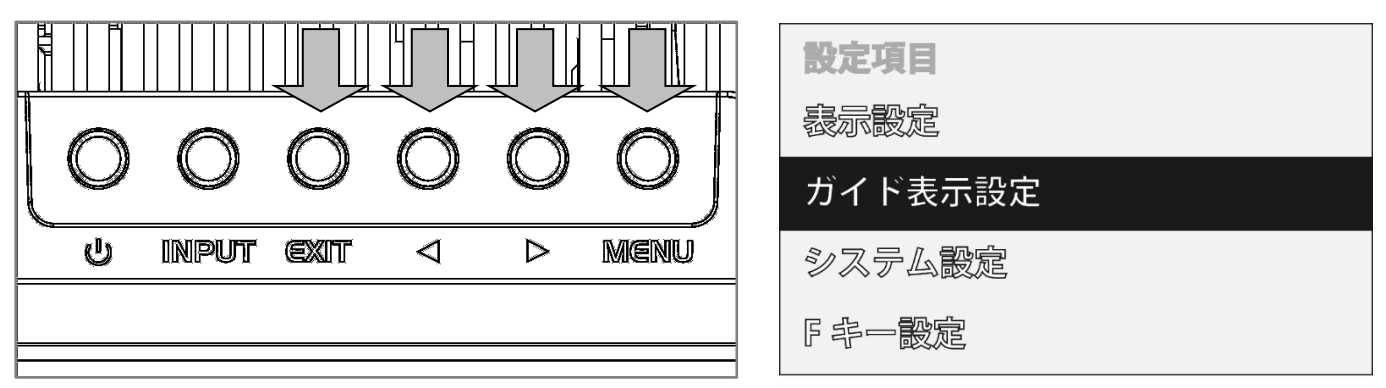

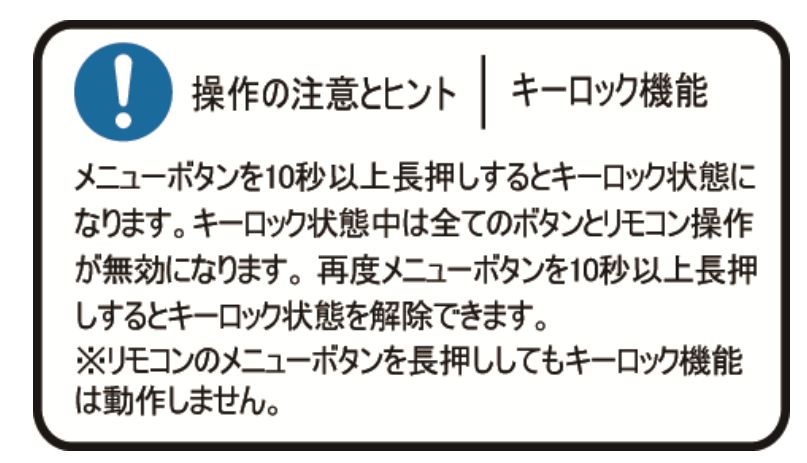

## <span id="page-19-0"></span>□メニュー設定内容一覧

メニュー設定内容は、入力されている信号によって変わります。

### SDI/HDMI/ビデオ入力設定時

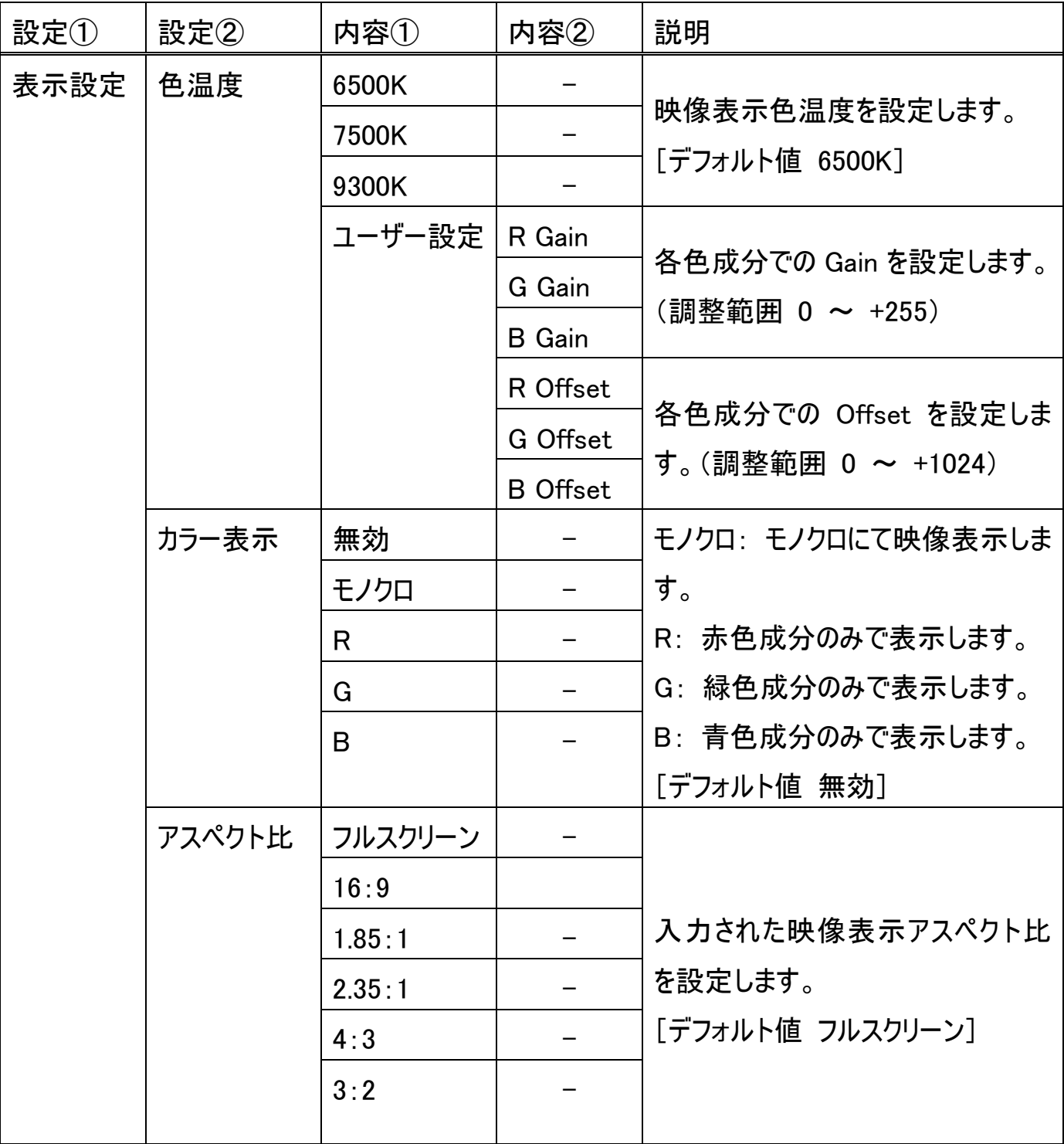

#### LCD7621/LCD7621MT/LCD7621S 取扱説明書

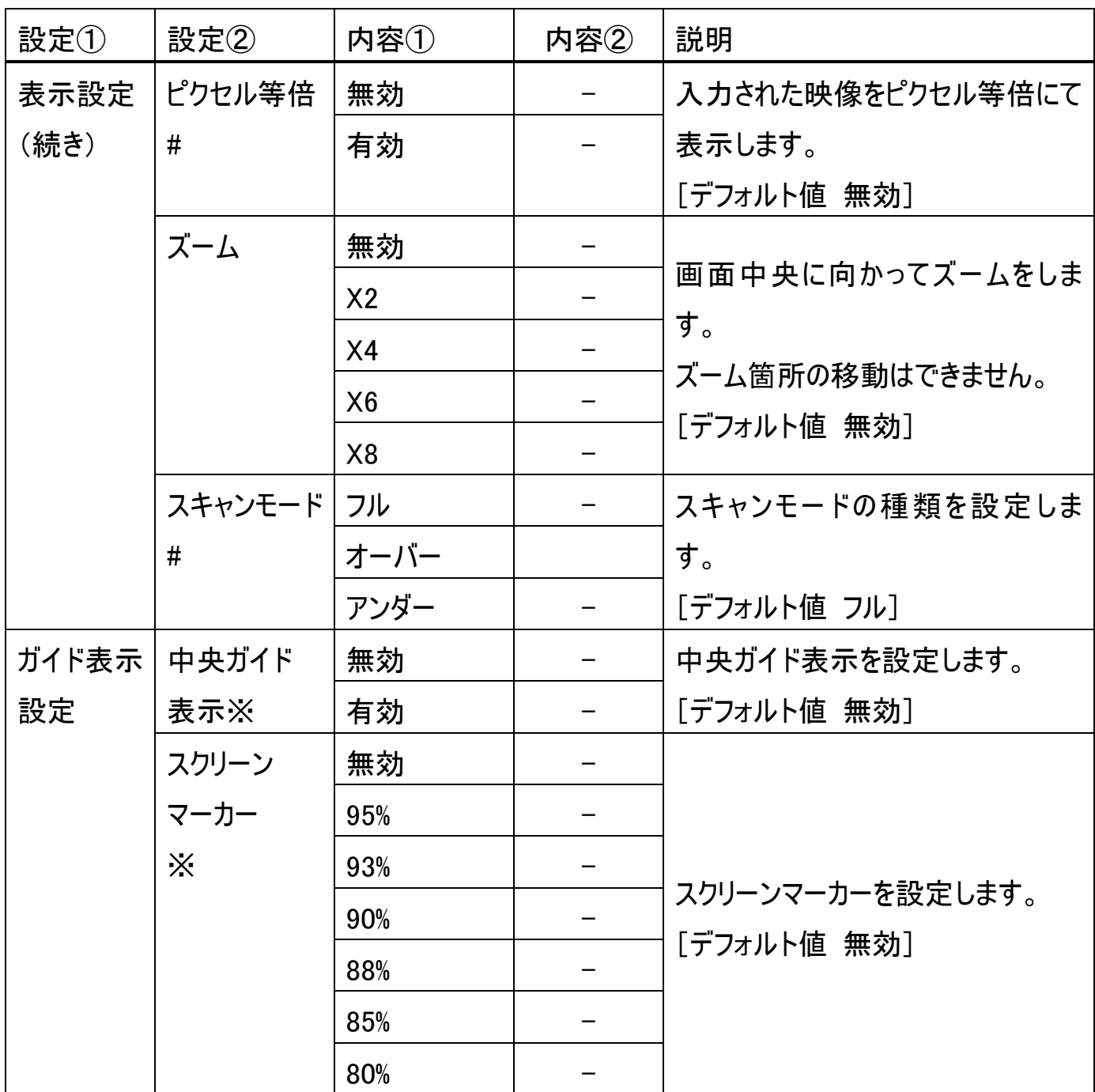

#ビデオ入力時、この機能は使えません。

※メニュー画面が消えてから表示されます

21

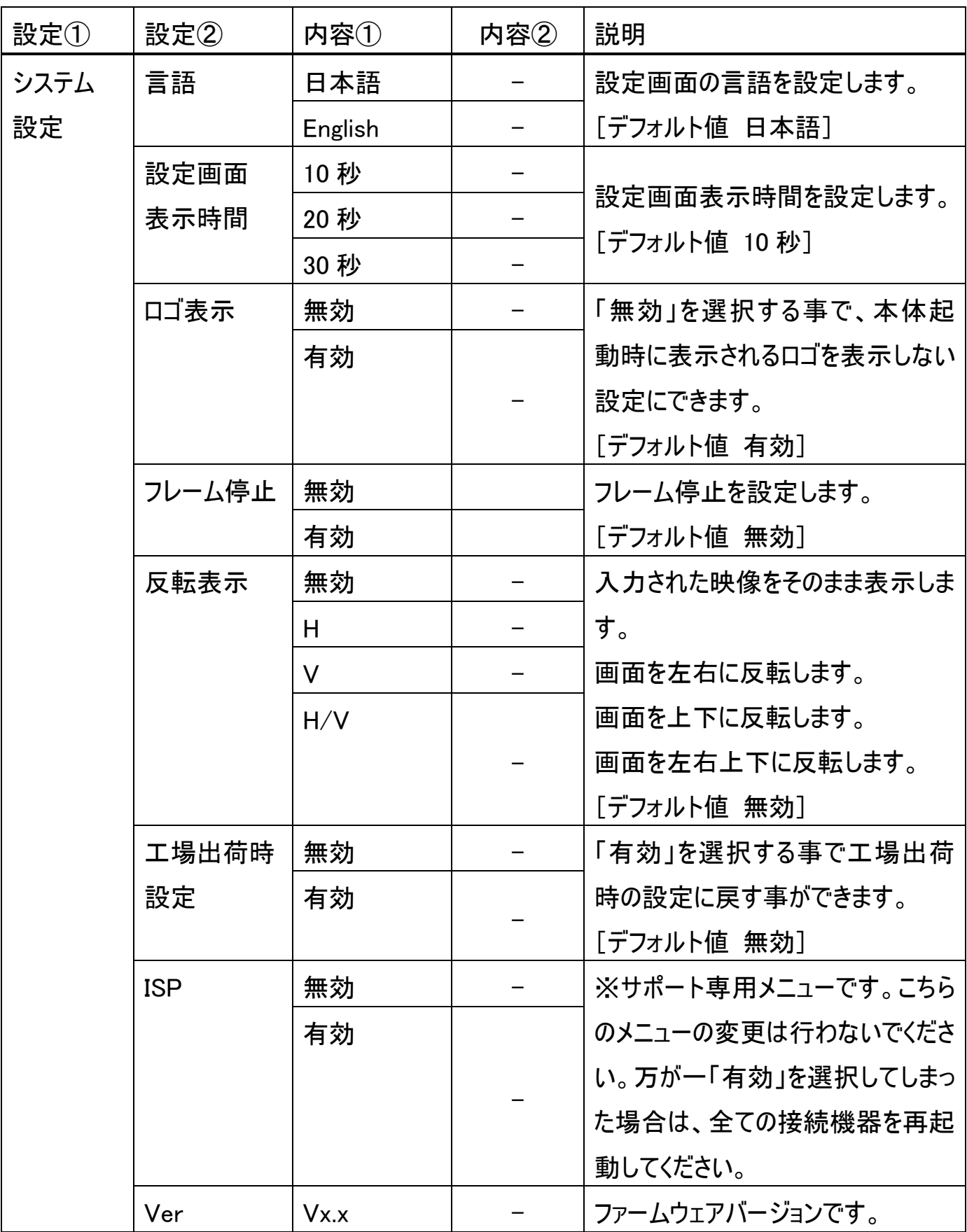

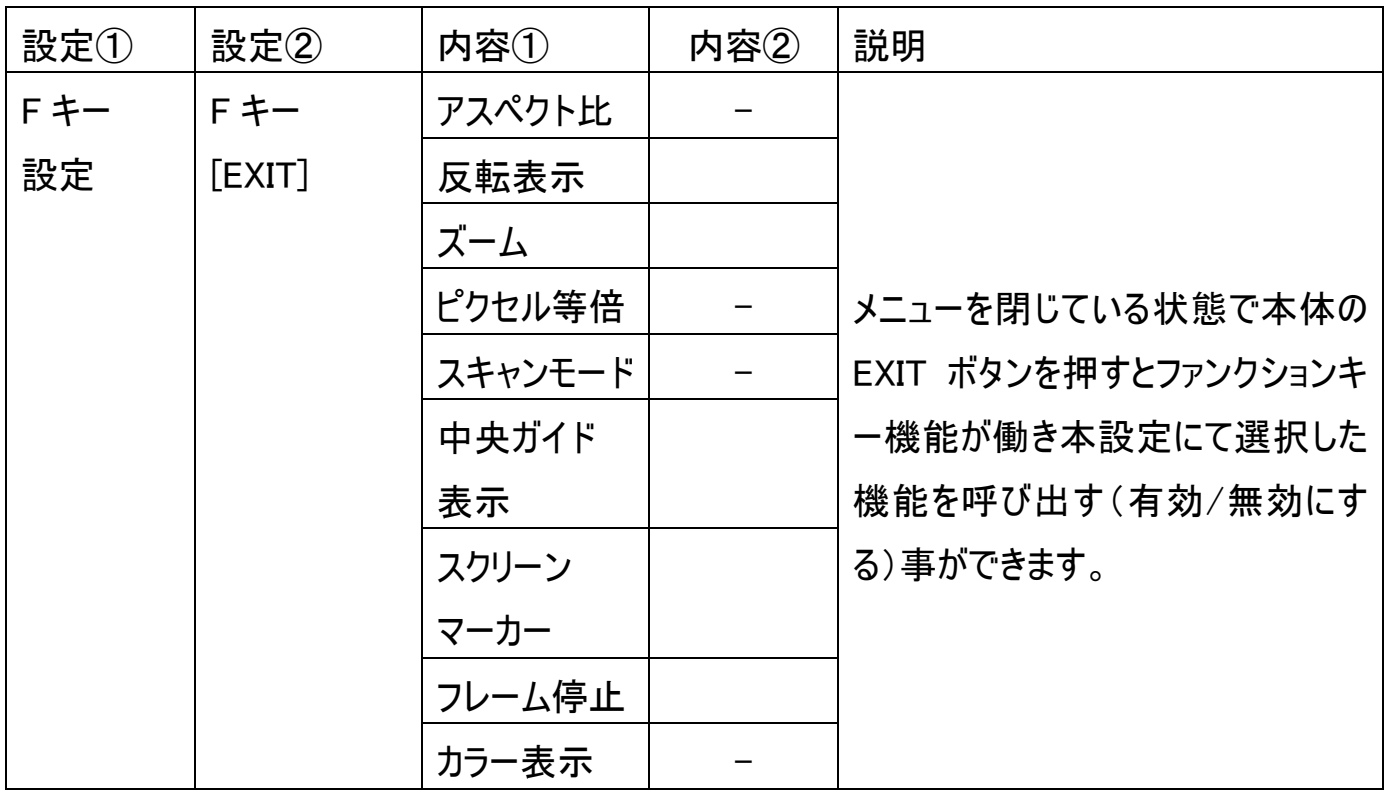

### VGA 入力設定時

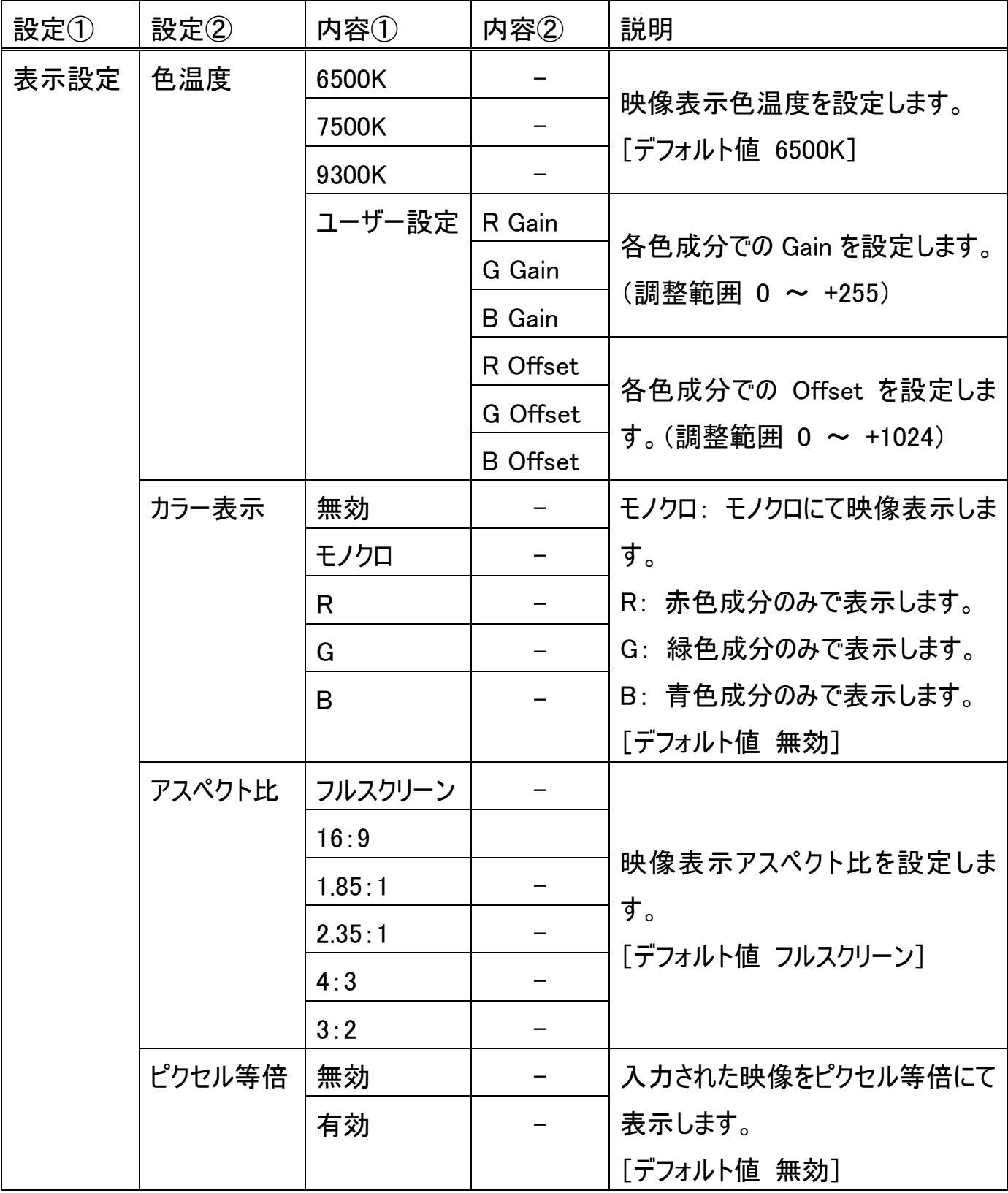

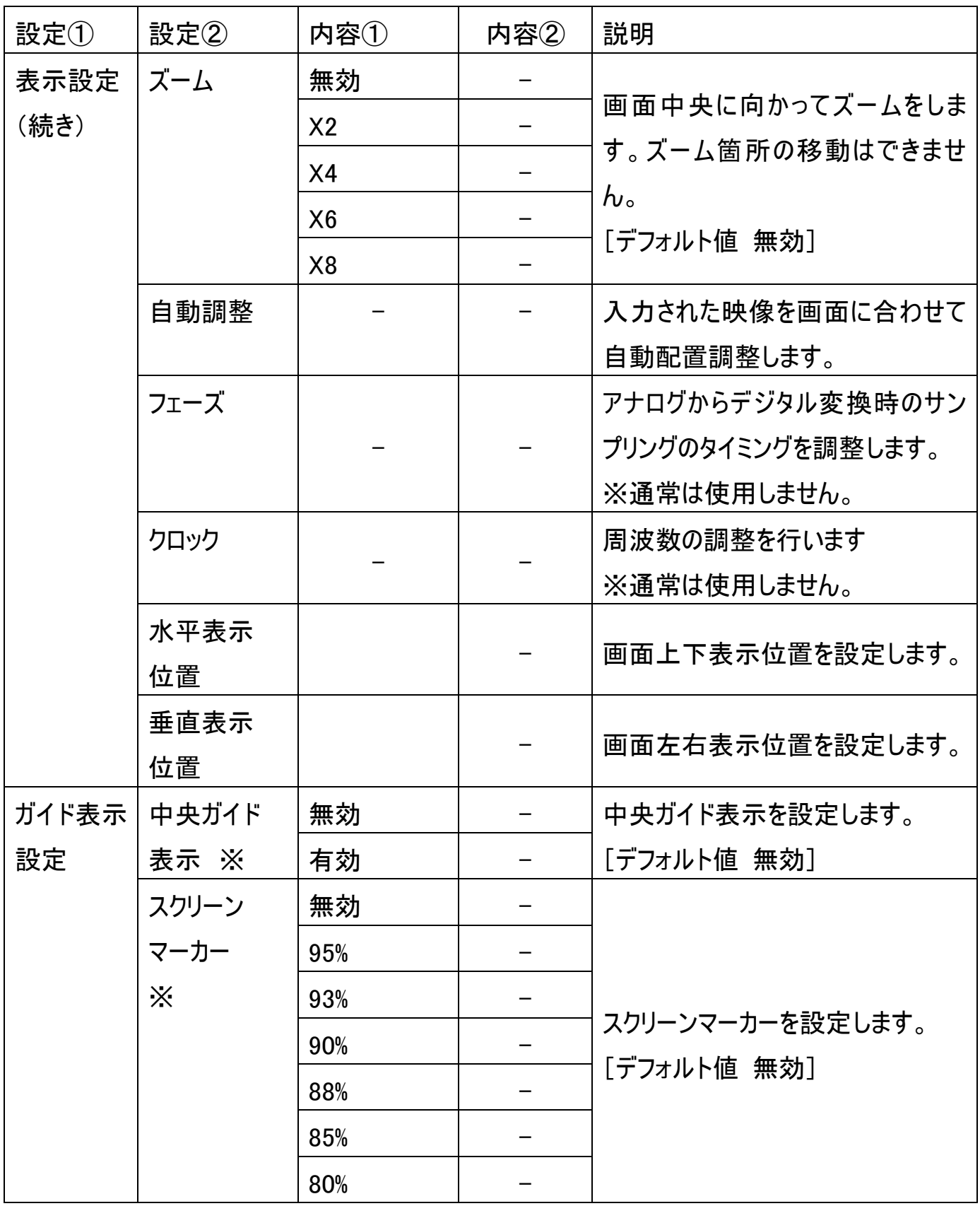

※メニュー画面が消えてから表示されます。

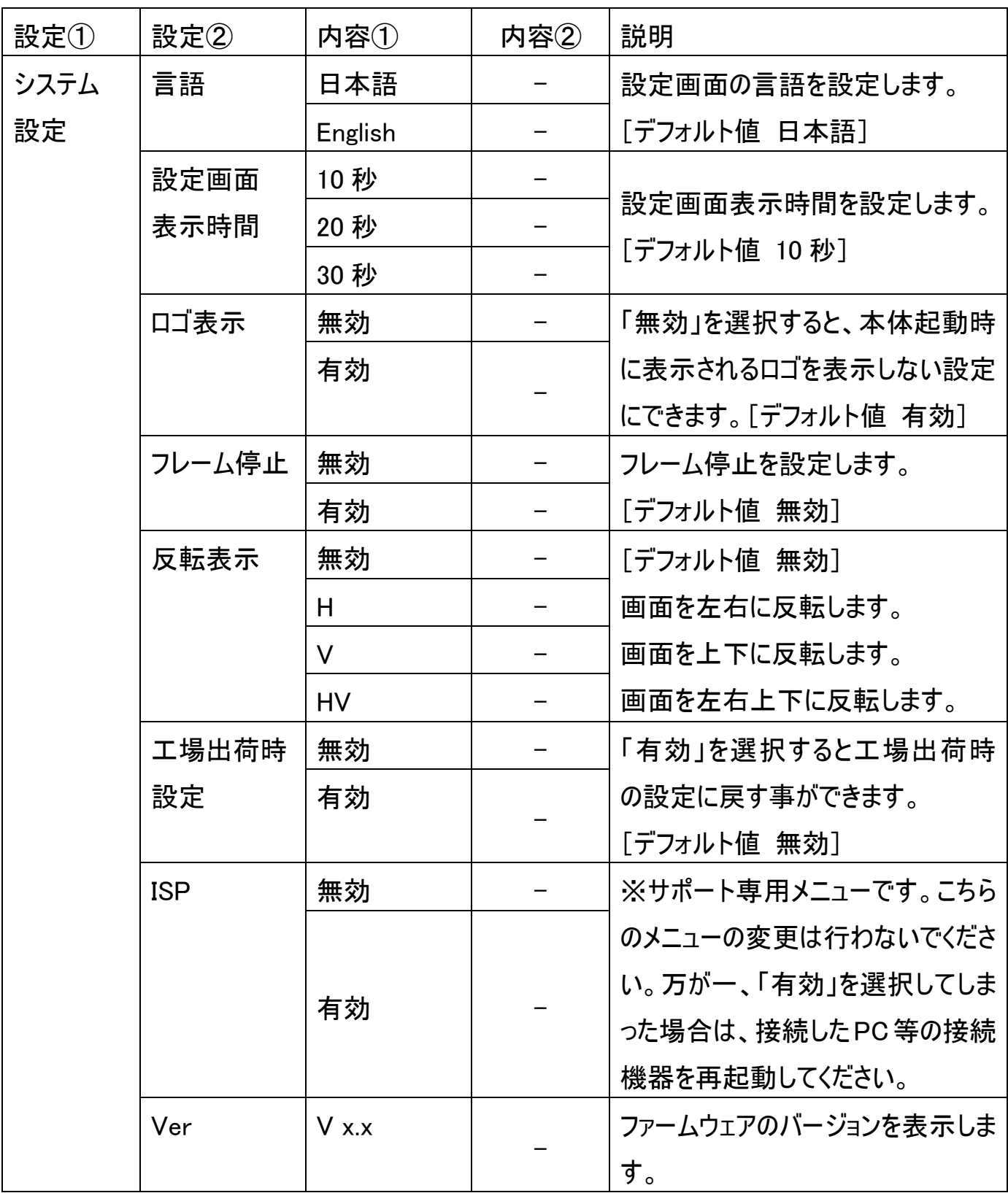

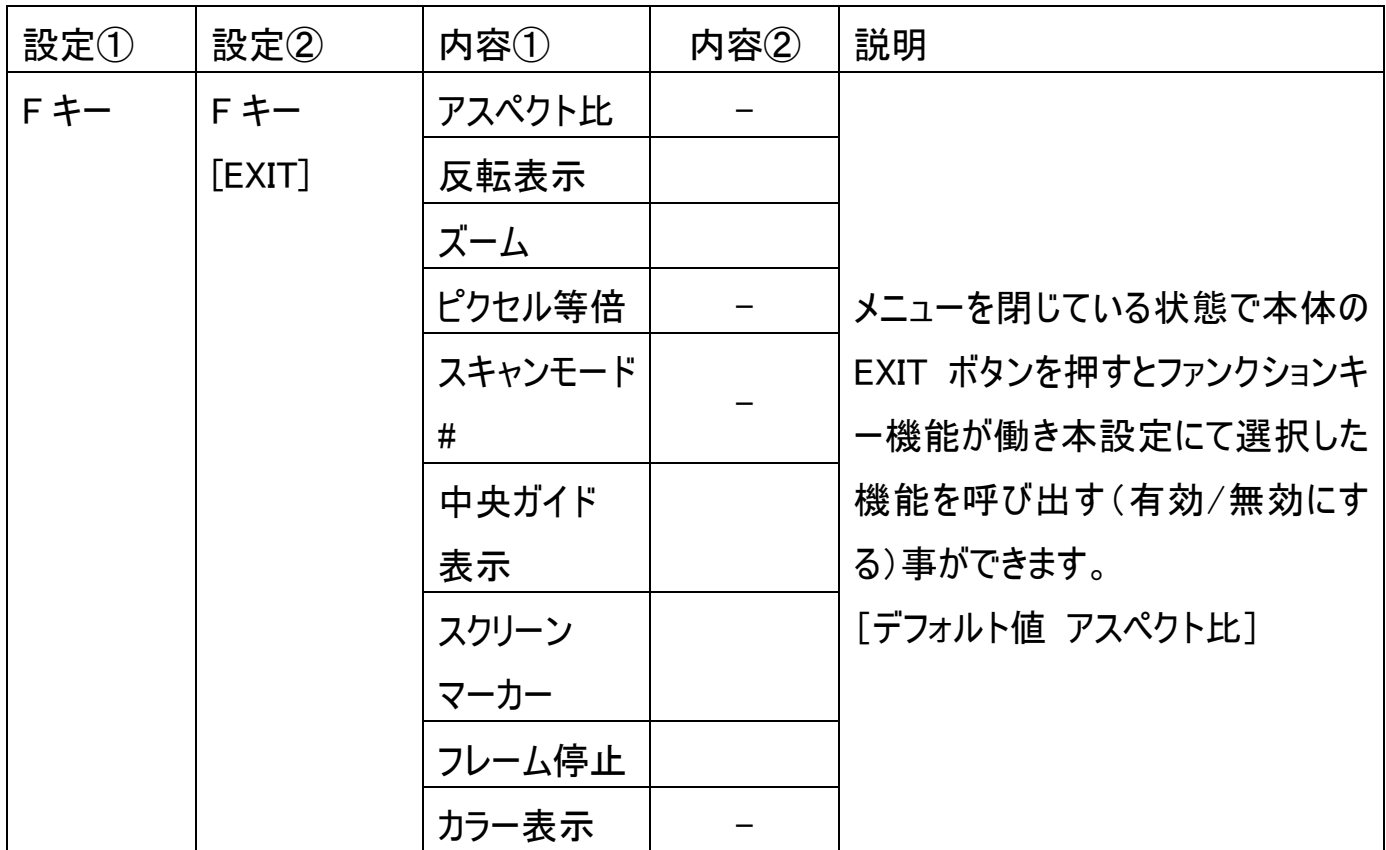

#VGA 入力時、[スキャンモード]は使えません。

### <span id="page-27-0"></span>□音量と映像設定

音量、輝度、コントラスト、彩度、色調、シャープネス設定は、以下手順にて操作を行ってくださ  $\mathsf{L}_{\lambda}$ 

① メニューを閉じた状態でカーソルボタン【◀】または【▶】押すと「音量」設定画面が表示されます。 ② カーソルボタンで設定値を変更します。

- ③ メニューボタンを押すことで設定変更内容が適応され次の設定項目「コントラスト」設定に表 示が変わります。
- ④ 設定を終了するには、「EXIT ボタンで終了」、「メニューボタンを設定表示か消えるまで押す」、 「メニューボタンの操作を一定時間行わないか」のいずれかの方法で終了してください。。メニュ ーボタンを押すことで以下の順序で設定項目が表示されます。

音量 ⇒ バックライト ⇒ 輝度 ⇒ コントラスト ⇒ 彩度 ⇒ 色調 ⇒ シャープネス

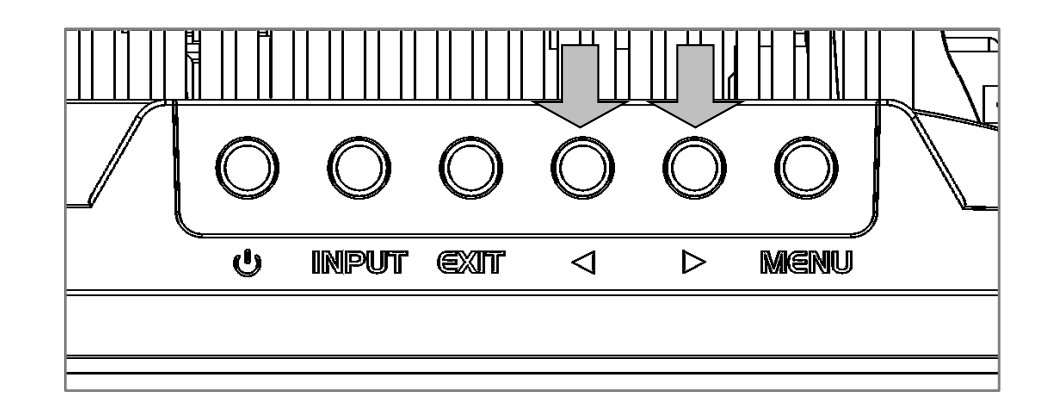

⇒ 閉じる

※設定画面が表示される時間は、「設定画面表示時間」設定から設定変更が可能です。

### <span id="page-28-0"></span>□キーロック機能

キーロック機能はメニューボタン及びリモコンでの誤操作を防ぎます。キーロック機能を有効にすると、 本機に対する全ての操作を無効にすることができます。以下手順にて操作を行ってください。

- ① メニューボタンを 10 秒以上長押しするとキーロック機能が有効となり全てのボタンとリモコンの 操作が無効となります。
- ② キーロック機能を解除させる場合は再度ダイヤル式メニューボタンを 10 秒以上長押ししま す。

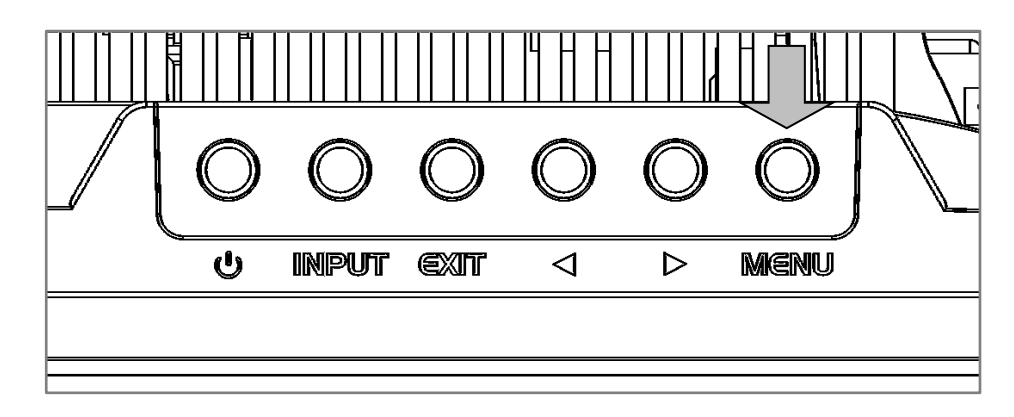

有効/無効の切り替わる度に以下の OSD 表記が約 3 秒間表示されます。

Key Lock 有効

Key Lock 無効

※キーロック状態ではすべてのボタンの操作ができません。 ※電源を抜き差ししてもキーロック状態は保持されます。

### <span id="page-29-0"></span>□ファンクションキー機能

ファンクションキー機能を使用すると、「設定画面>表示設定>F キー設定」項目内で選択した 機能の有効/無効をワンタッチで切り替えることができます。

#### ファンクションキーの呼び出し方

メニューを閉じた状態で EXIT ボタンを押すことで FN(ファンクション)機能の設定を切り替えます。

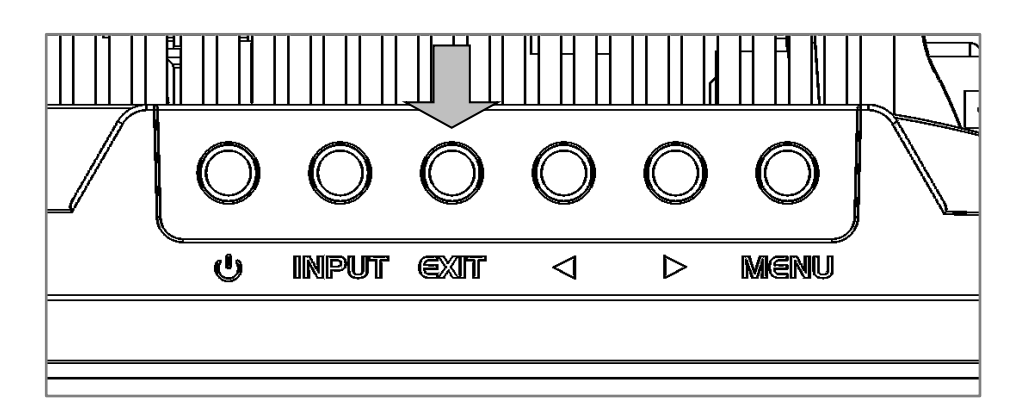

「F キー設定」に設定できる機能は以下となります。

- アスペクト比: フルスクリーン⇒1.85:1⇒2.35:1⇒4:3⇒3:2 反転表示: 無効⇒H⇒V⇒H/V ズーム: 無効⇒X2⇒X4⇒X6⇒X8 ピクセル等倍: 無効⇒有効 スキャン: 有効⇒無効 中央ガイド表示: 有効⇒無効 スクリーンマーカー: 有効⇒無効 フレーム停止: 有効⇒無効
- カラー表示: 無効⇒モノクロ⇒R⇒G⇒B

## <span id="page-30-0"></span>□タッチパネルの接続方法

タッチパネルモデル LCD7621MT は、Windows OS に標準搭載されている USB HID クラスにより 定義されたプロトコルに準じて動作します。

付属の USB ケーブルを接続してください。

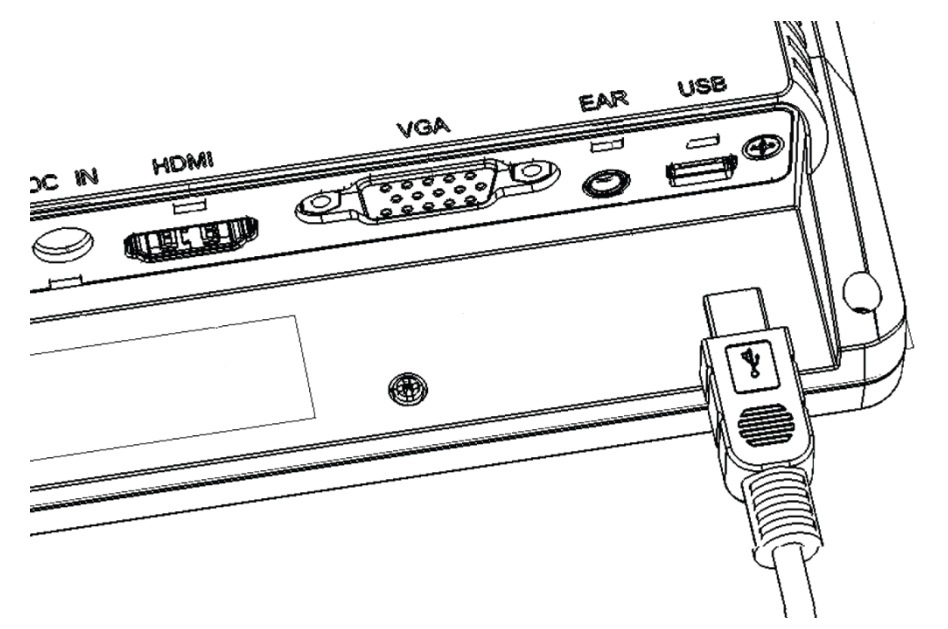

※ご注意:本製品は Windows 11/10/8.1/8/7 のみ対応です。それ以外の OS につきましてはサ ポート対象外とさせて頂きます。何卒ご了承ください。

## <span id="page-31-0"></span>□タッチパネルのキャリブレーション

Windows 11 では、以下の方法にてタッチパネルのキャリブレーションを行うことができます。(2024年4日 時点)

本製品のアスペクト比設定を変更した場合は、必ずキャリブレーションをしなおしてください。 (Windows11 以外での設定方法につきましては各 OS のサポート窓口までお問合せください。)

※ご注意:本製品は Windows 11/10/8.1/8/7 のみ対応です。それ以外の OS につきましてはサ ポート対象外とさせて頂きます。何卒ご了承ください。

#### 1.LCD7621MT と PC を接続する

※USB ケーブル及び映像ケーブルの両方を PC と接続してください。

#### 2.コントロールパネルを開く

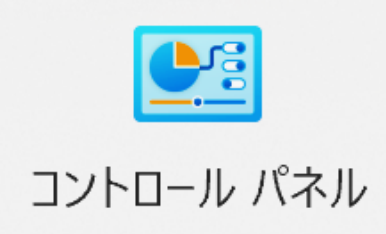

### 3.「タブレット PC 設定」を選択する

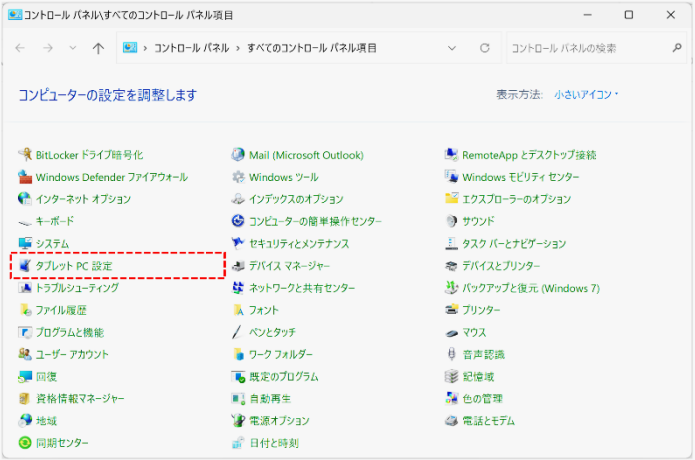

4.「ディスプレイオプション」の「ディスプレイ」をプルダウンし「LCD7621」を選択する

※「LCD7621」の選択肢は、PG が EDID 情報を取得することで選択できるようになります

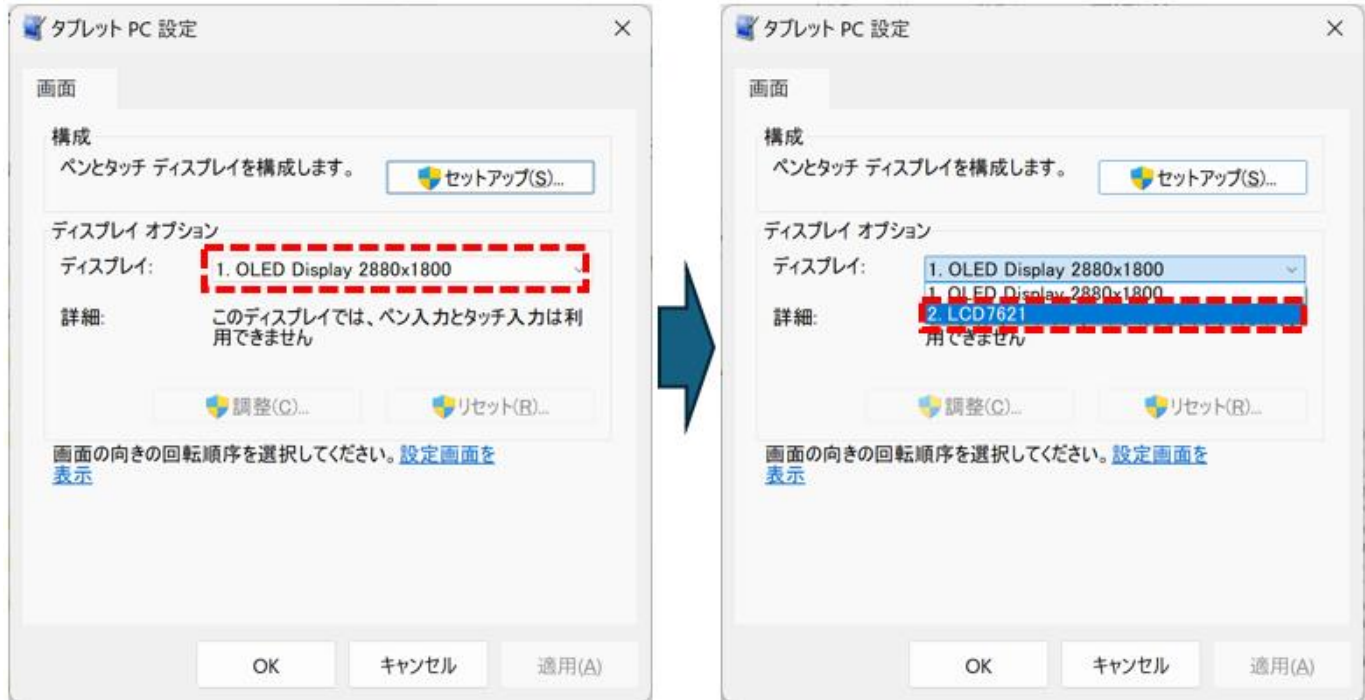

5.「調整(C)」を選択し、「ユーザーアカウント制御」のポップアップで「はい」を選択する

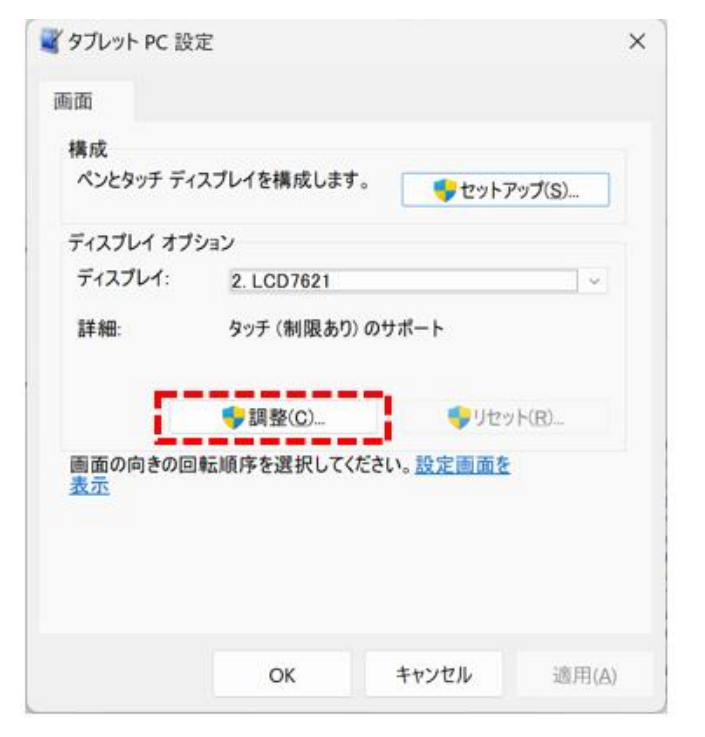

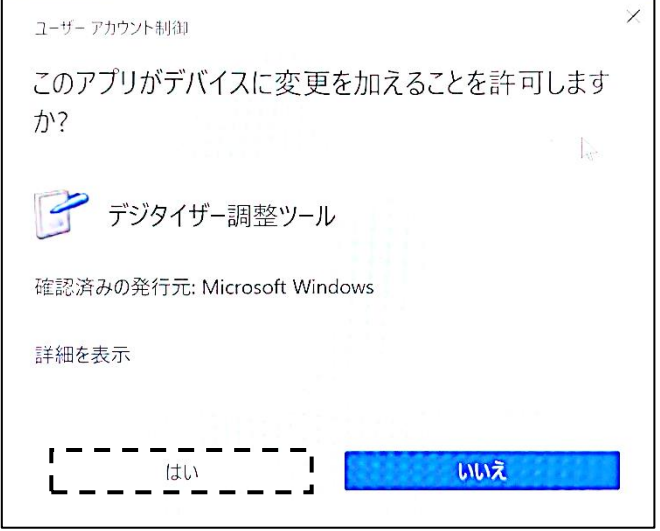

6.画面の指示に従いすべてのポイントをタップする

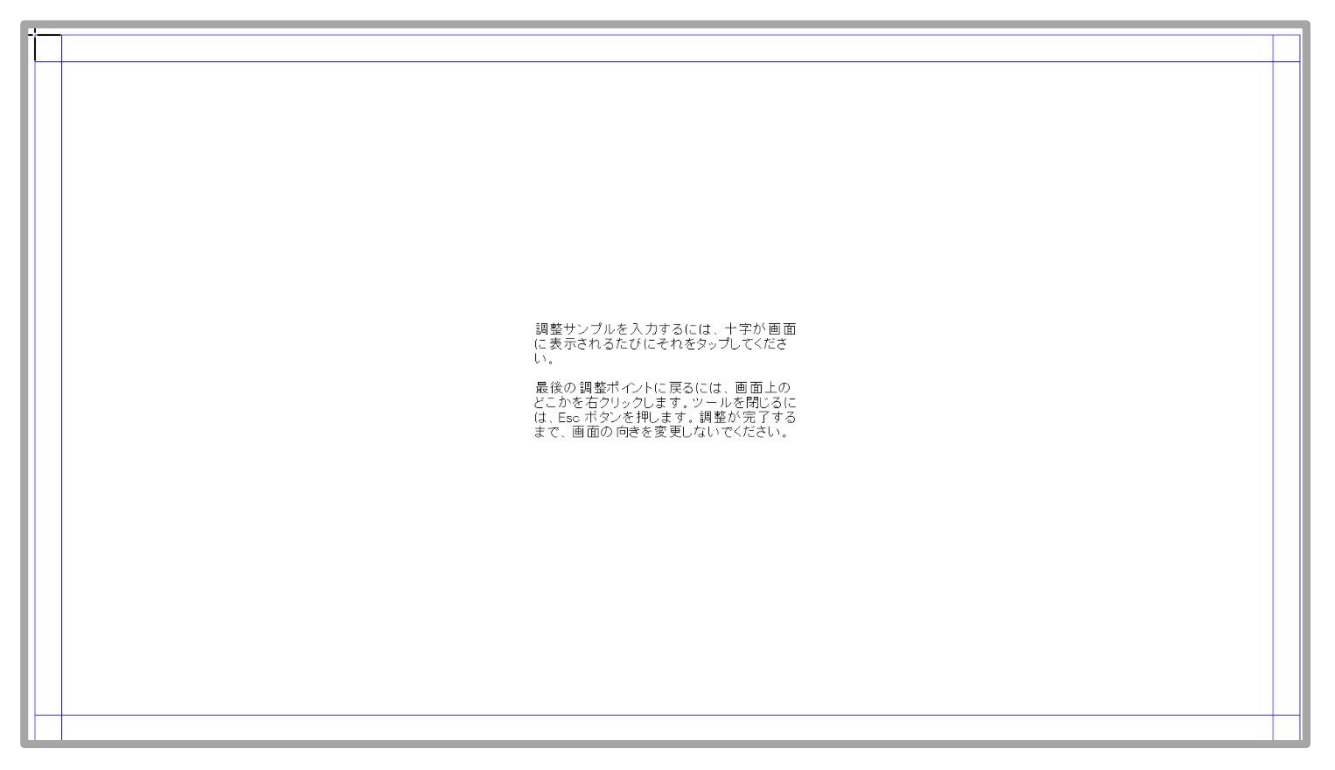

#### 7.設定画面を閉じて完了する

※再度キャリブレーションする場合は、1の手順から再度実行してください

## <span id="page-34-0"></span>□ケーブル固定クランプについて

付属のケーブル固定クランプは以下のように取り付けてください。

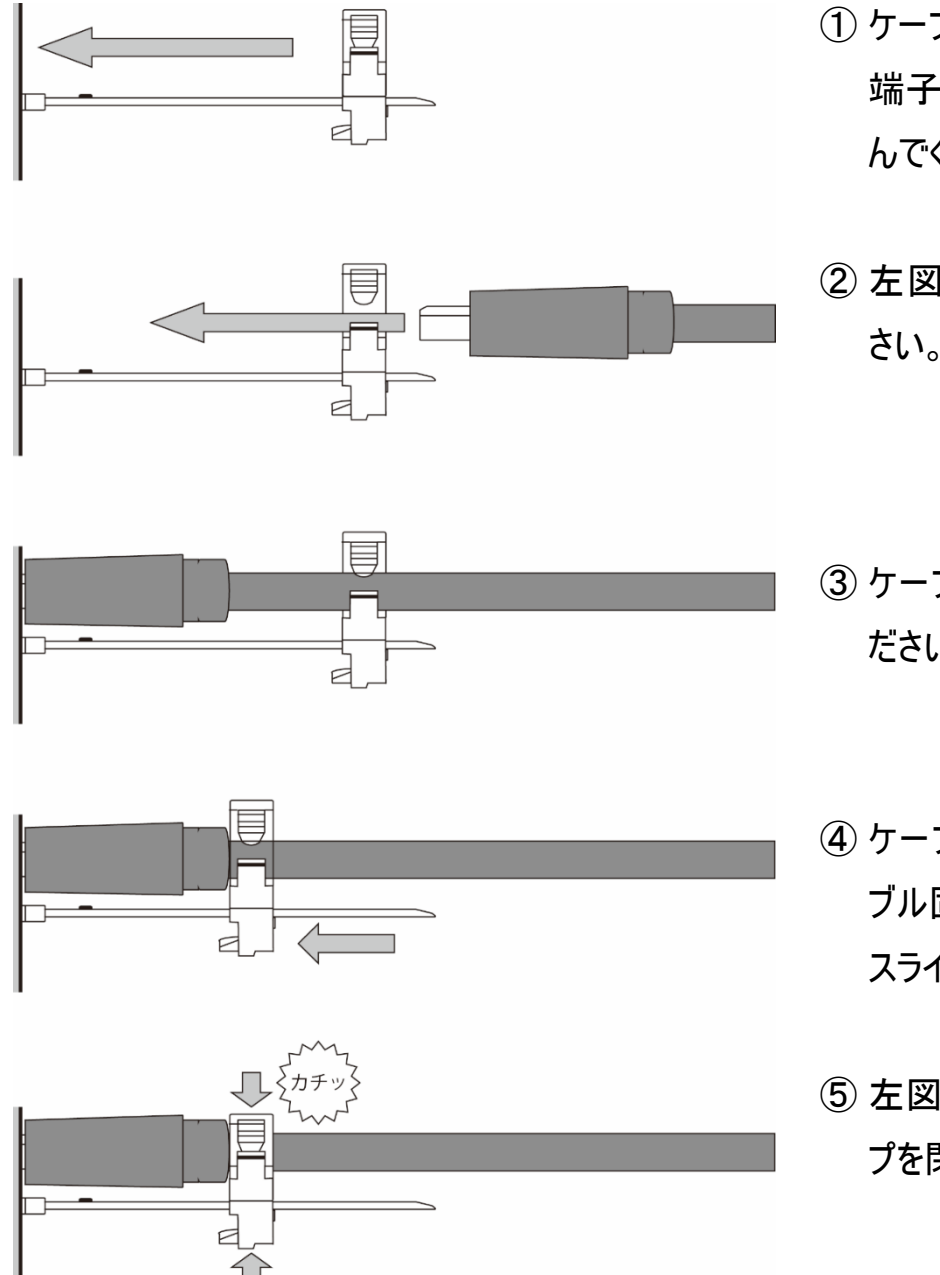

- ① ケーブル固定クランプを固定したい 端子に左図の通り、奥まで差し込 んでください。
- ② 左図のようにケーブルを通してくだ さい。
- ③ ケーブルを接続端子に接続してく ださい。
- ④ ケーブルが緩まない位置までケー ブル固定クランプのスライド部分を スライドさせてください。
- ⑤ 左図の通り、カチッとなるまでクラン プを閉じてください。

※ケーブル固定クランプは機器から取り外すことはできません。ご使用の際はよくご確認の上、ご利用ください。 ※ケーブル固定クランプはケーブルが不意な脱落を予防するための仕組みですが、絶対にケーブルの脱落がなくな ることを保証するものではありません。力のかかり方や経過年数によっては抜けてしまうこともありますので定期的な メンテナンスをおすすめいたします。

## <span id="page-35-0"></span>□ラックマウントブラケット取付方法

オプション品のラックマウントブラケット(型番:LC76BRK-3U)は以下の通りに取り付けてください。 ① LCD7621 本体の背面にある VESA マウント穴にブラケット穴位置を合わせて、付属のネジで 4 カ所をプラスドライバーしっかりと固定してください。

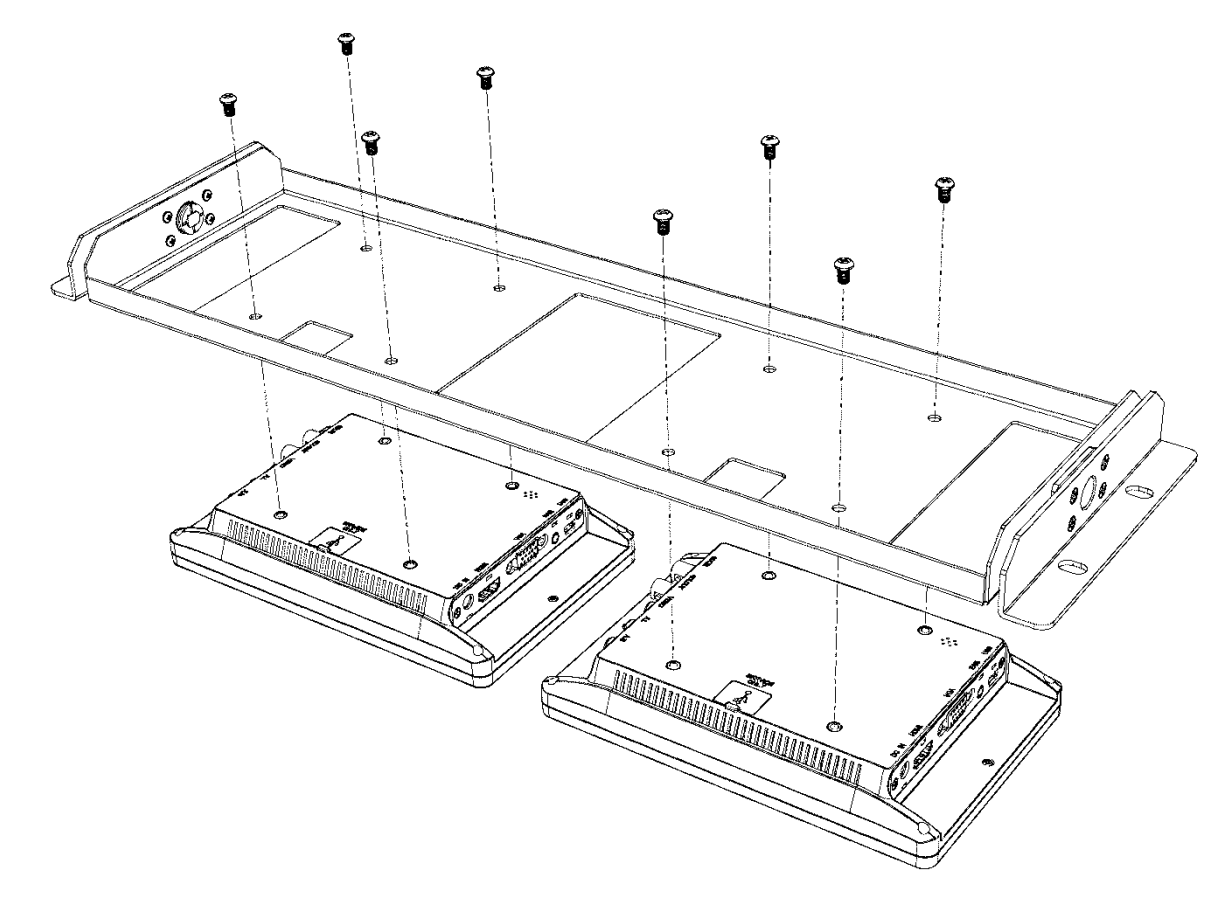

② EIA 規格の 19 インチラックに取り付けてください。

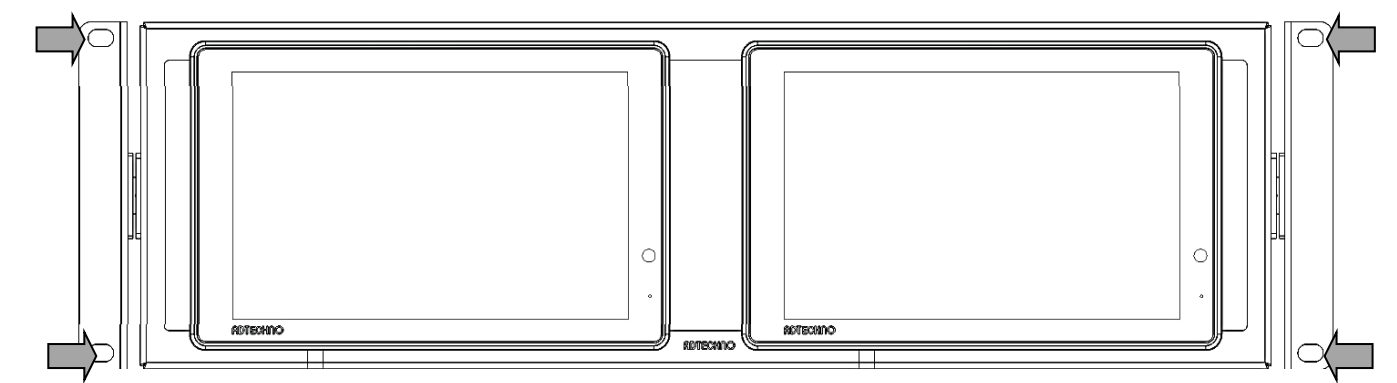

※ラックへの取付けは必ず 2 人以上で行ってください。

※付属ネジの仕様は M4 x 6mm です。付属以外のネジを使用する場合は必ず規格をご確認く ださい。

## <span id="page-36-0"></span>□オプション品

ご購入は弊社ダイレクトショップ、または、販売店にご要望ください。

#### L 型アダプター

モニターへ接続するケーブルの取り回しを変えたい場合は、以下 L 型アダプターを推奨いたしま す。

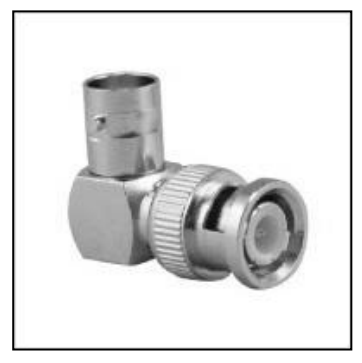

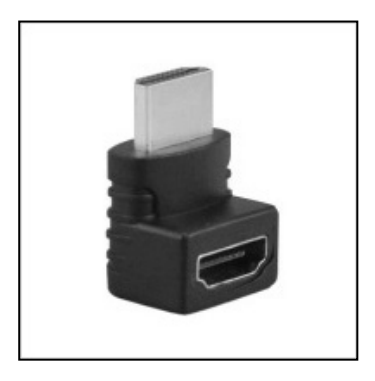

L 型 BNC アダプター 型番: BNCLA 標準価格: オープン JANCODE: 4582169232561

L 型 HDMI アダプター 型番: HDMILA 標準価格: オープン JANCODE: 4582169232578

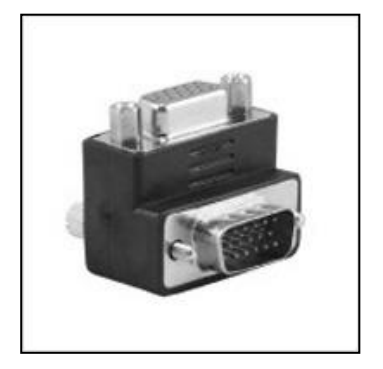

<u>L 型 VGA ア</u>ダプター 型番: VGALA 標準価格: オープン JANCODE: 4582169232592

### EIA ラックマウントブラケット

EIA19 インチラックへモニターをマウントする場合は、以下専用ブラケットを推奨いたします。

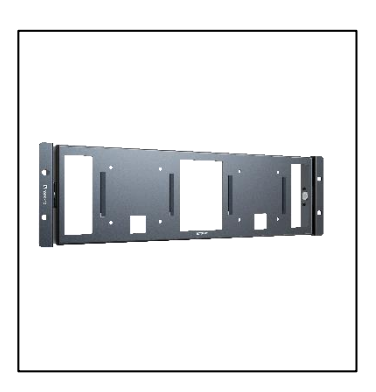

LCD7621 専用 EIA ラック 3U マウントブラケット 型番: LC76BRK-3U 標準価格: オープン JAN:4582169237313

自立スタンド

モニターをテーブルや台などに自立させたい場合は、以下スタンドを推奨いたします。

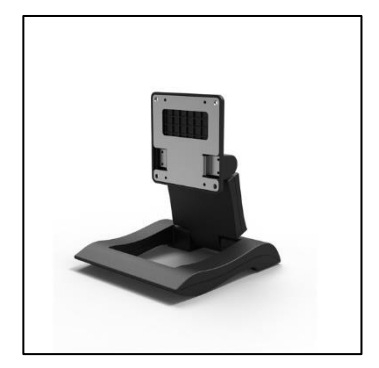

超軽量無段階調節可能な小型モニター用自立スタンド 型番: STD 003 標準価格: オープン JAN:4582169234961

## ケーブル固定クランプ

製品本体に搭載された専用穴を使用してケーブルを本体に固定することで振動等によって不意 にケーブルが抜け落ちるのを防止します。

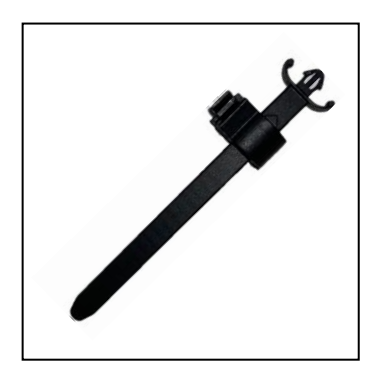

ケーブル固定クランプ(5 本入り) 型番: CC-001 標準価格: オープン JAN:4582169234992

# <span id="page-38-0"></span>□対応入力信号

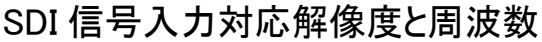

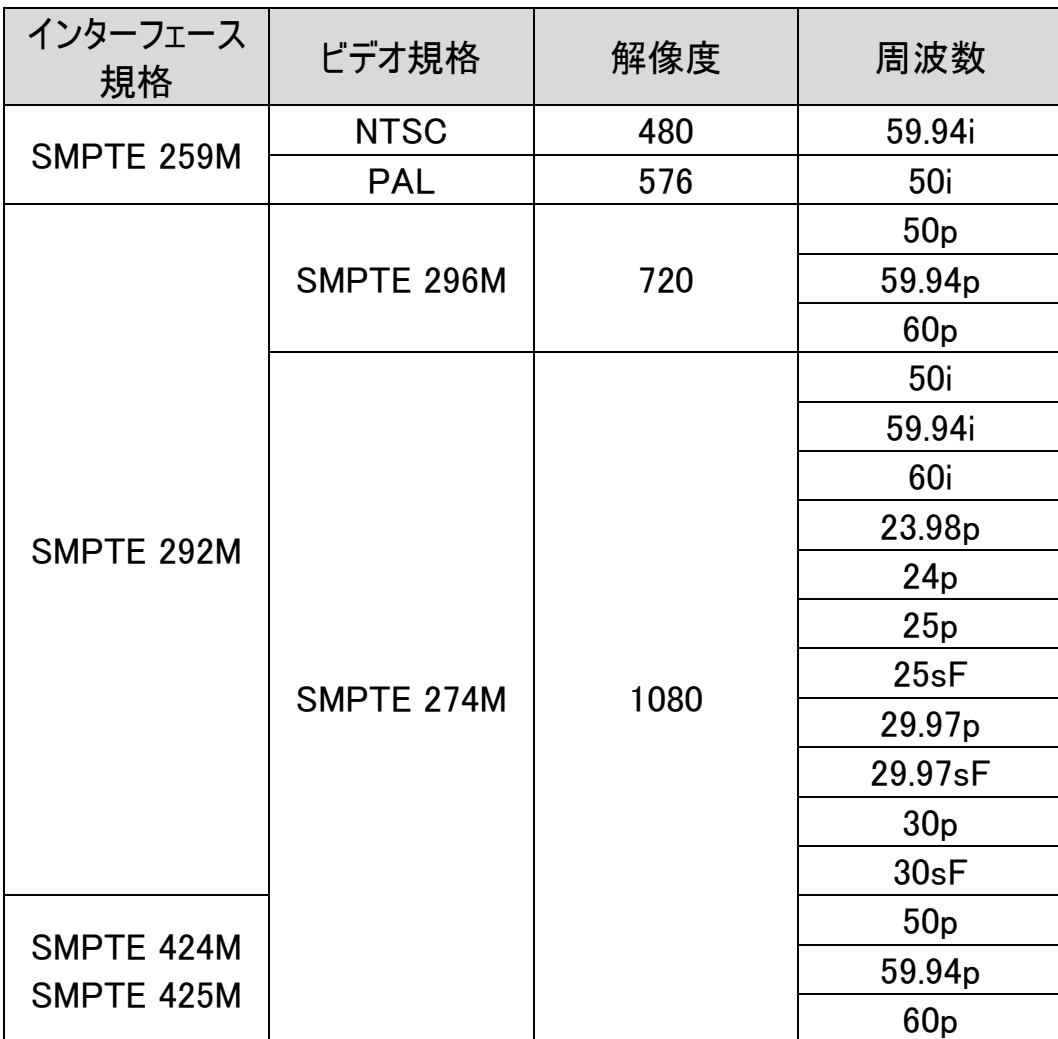

SDI は Level A、B 対応です。

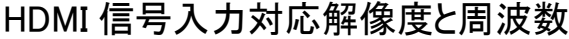

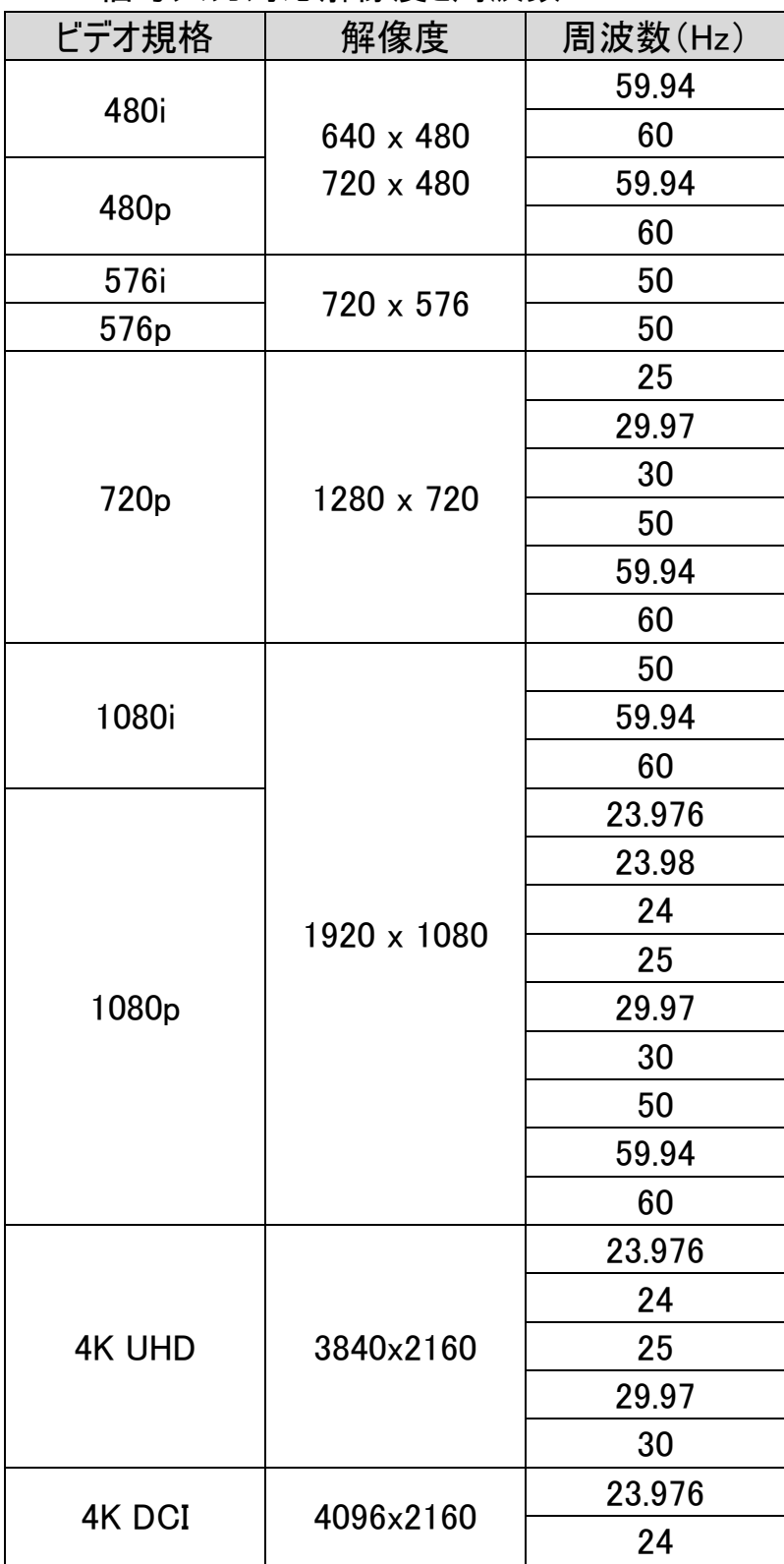

#### VGA 信号入力対応解像度と周波数

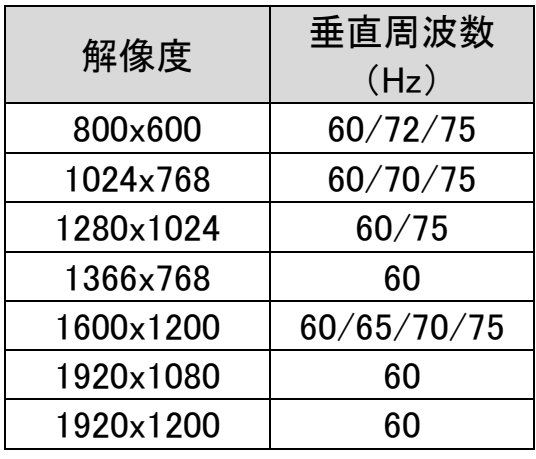

#### ビデオ信号入力対応解像度と周波数

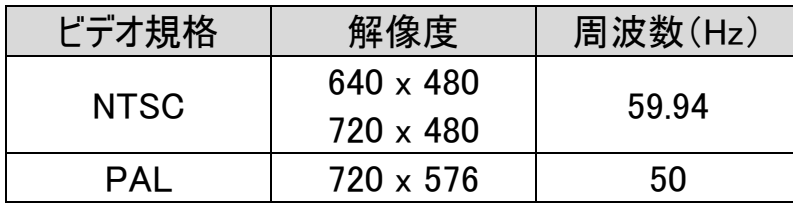

## <span id="page-41-0"></span>□製品仕様

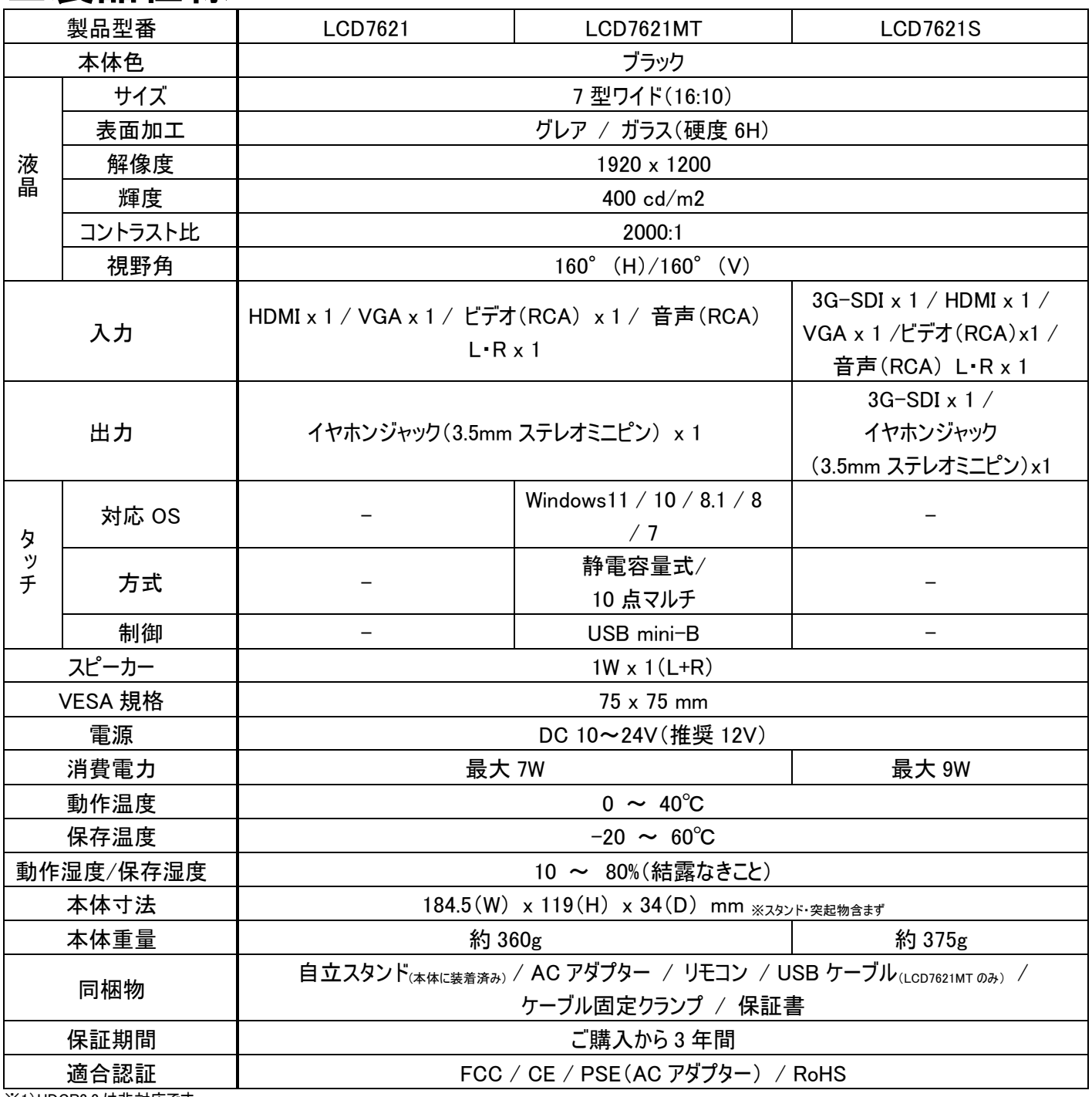

※1)HDCP2.2 は非対応です。

※2)必ずキャリブレーションを行ってからご使用ください。

※3)理論上、パススルーはケーブル距離や接続回数による信号減衰が起こります。デイジーチェーン使用する際は信号規格毎の最大距離を守りイコライザー等を併用す ることを推奨いたします。

※4)詳細は弊社保証規定をご参照ください。

※HDMI、HDMI ロゴ、および High-Definition Multimedia Interface は、HDMI Licensing LLC の商標または登録商標です。

※Windows は、米国 Microsoft Corporation の、米国およびその他の国における登録商標または商標です。

※外観、および各仕様につきましては予告なく変更する場合がございます。予めご了承ください。

※画像は全てハメ込みです。また、全ての画像はイメージです。

※全ての機器との動作を保証するものではありません。

# <span id="page-42-0"></span>□外形寸法図

#### LCD7621 / LCD7621MT / LCD7621S

※SDI 端子は LCD7621S のみ / USB mini-B 端子は LCD7621MT のみ

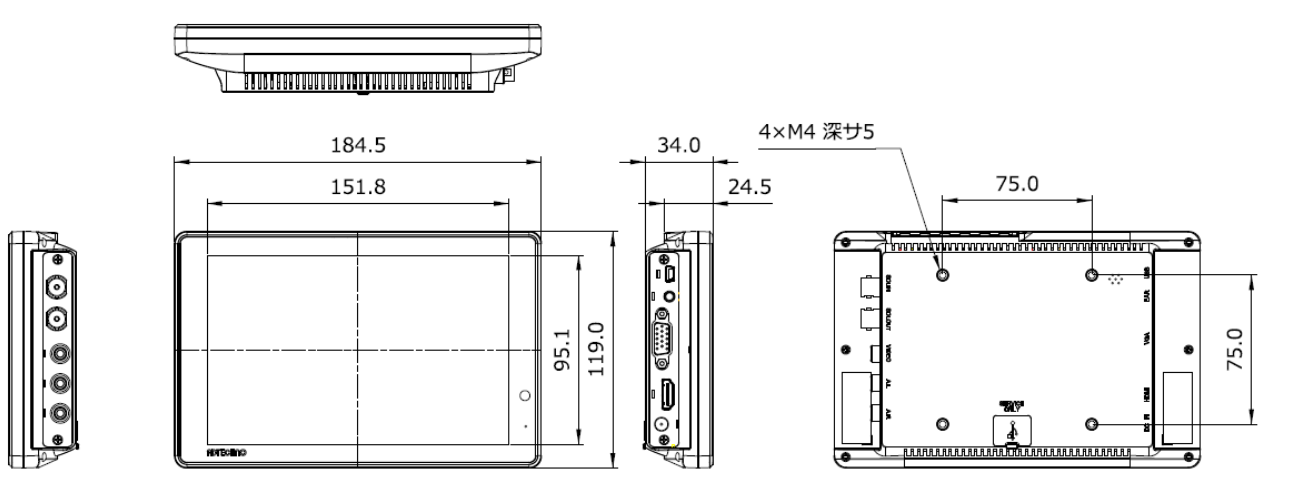

#### LC76BRK-3U

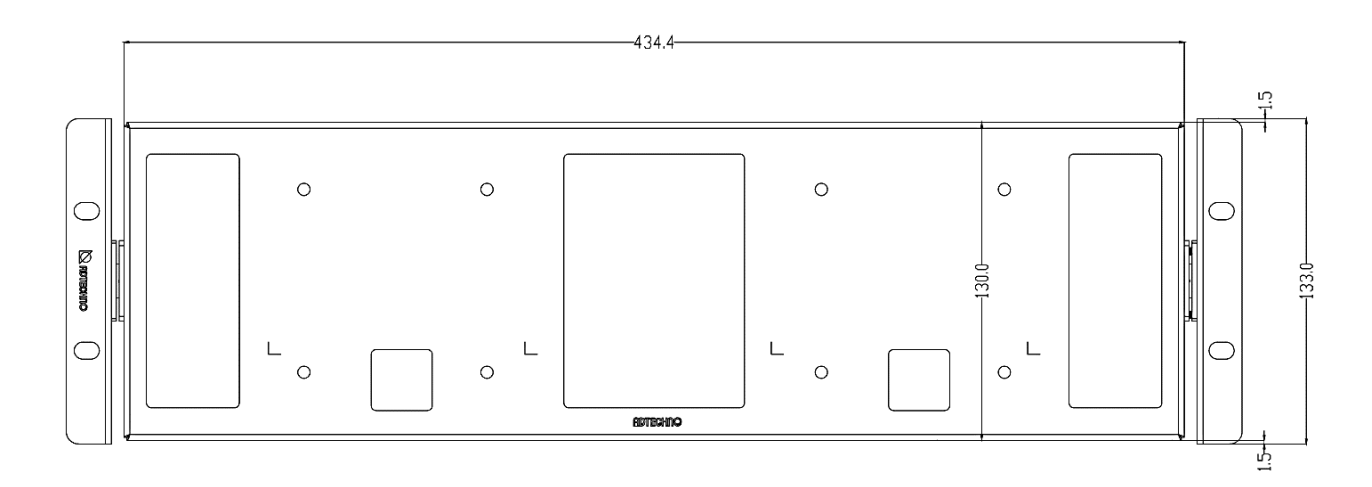

# <span id="page-43-0"></span>□FAQ

#### 電源が付かない。

- ① AC アダプターはコンセント、本体ともにしっかりと奥まで接続されていますか。
- ② モニター本体の電源ランプは緑色に点灯していますか?(赤色に点灯している場合は、モニ ター本体側またはリモコンの電源ボタンを押してください。)

#### 音声が出ない。

- ① ビデオ入力・VGA 入力の際、音声ケーブルは接続されていますか。VGA ケーブル接続時の 音声入力は、音声ケーブルを赤・白 RCA へ接続して音声信号を入力してください。
- ② リモコン、又は、本体のメニューボタンから音量を上げてください。
- ③ リモコンのミュート機能が有効になっていませんか。ミュート機能はリモコンからしか設定できま せん。

#### 映像がでない。

- ① 接続した機器(出力)との入力設定は合っていますか。入力設定切替ボタンより、入力設 定を合わせてください。
- ② ケーブルはきちんと接続されていますか。
- ③ 入力された信号の解像度と周波数をご確認ください。対応解像度以外の信号は映すこと ができません。

#### 映像は出るが、変な色合いで表示される。

- ① 輝度やコントラストは正常に設定されていますか。本体の輝度・コントラスト等より調節を行 ってください。
- ② カラー表示設定がモノクロや RGB になっていませんか。

#### 電源を付けてもすぐ画面が消える。

- ① 外部機器よりモニターへの出力はされていますか。
- ② 接続した映像入力ケーブルでの入力切替設定になっていますか。

#### リモコンが動作しない。

- ① キーロック機能が有効になっていないかご確認ください。メニューボタン 10 秒以上長押しする とキーロック機能を切り替えることができます。
- ② 試供品のコイン式電池が消耗している場合があります。電池(CR2025)を交換してくださ い。
- ③ リモコンとモニター本体の間に障害物はありませんか。障害物を取り除くか近くで操作してくだ さい。
- ④ 受光部に強い光が当たっていませんか。強い光が当たらないようにしてください。

#### タッチパネルが認識しない。

- ① USB ケーブル、また、その他のケーブルが正しく接続されていますか。
- ② USB が不明なデバイスとして認識されている場合は、デバイスマネージャーから削除して再度 USB ケーブルを接続しなおしてください。
- ③ OS の仕様によっては拡張ディスプレイ設定にするとタッチ機能がご利用いただけない場合が あります。

アスペクト比設定を変更した際にタッチ位置がずれる。

① キャリブレーションを行ってください。

② VGA 接続の場合はアスペクト比設定を変更せず、PC 側にて解像度設定を行ってください。

AC アダプターの抜き差しだけで映像の表示 ON/OFF はできますか?

① モニター側の入力信号設定が映像出力機器からの映像信号に設定された状態でモニター と映像出力機器間のケーブルが接続された状態であれば AC アダプターの抜き差しだけでの 映像表示 ON/OFF は可能です。モニターに電源が入ると自動的に映像出力機器からの 信号を認識し映像表示されます。

本体のメニューボタンや電源、切替ボタンが反応しない。

① キーロックの状態をご確認ください。メニューボタンを 10 秒以上長押しするとキーロックを切り 替えることができます。

# <span id="page-45-0"></span>□サポート専用お問合せ先

・お問い合わせの前に・・・「FAQ よくある質問」をご参照ください。

[www.ad-techno.com/support/info/faq/](http://www.ad-techno.com/support/info/faq/)

それでも解決しない場合:

製品のお問い合わせ: [www.ad-techno.com/support/info/contact/](http://www.ad-techno.com/support/info/contact/) 修理のご相談: [www.ad-techno.com/support/service/contact/](http://www.ad-techno.com/support/service/contact/)

お問合せの際は以下内容をご確認下さい。

・弊社製品の型番及びシリアル番号

・ご質問内容(症状など)

本製品は日本国内での対応となります。国外での使用に関して発生した不具合に関して はいかなる責任も負いかねます。

また日本国外からの問い合わせ、技術サポートは行っておりません。